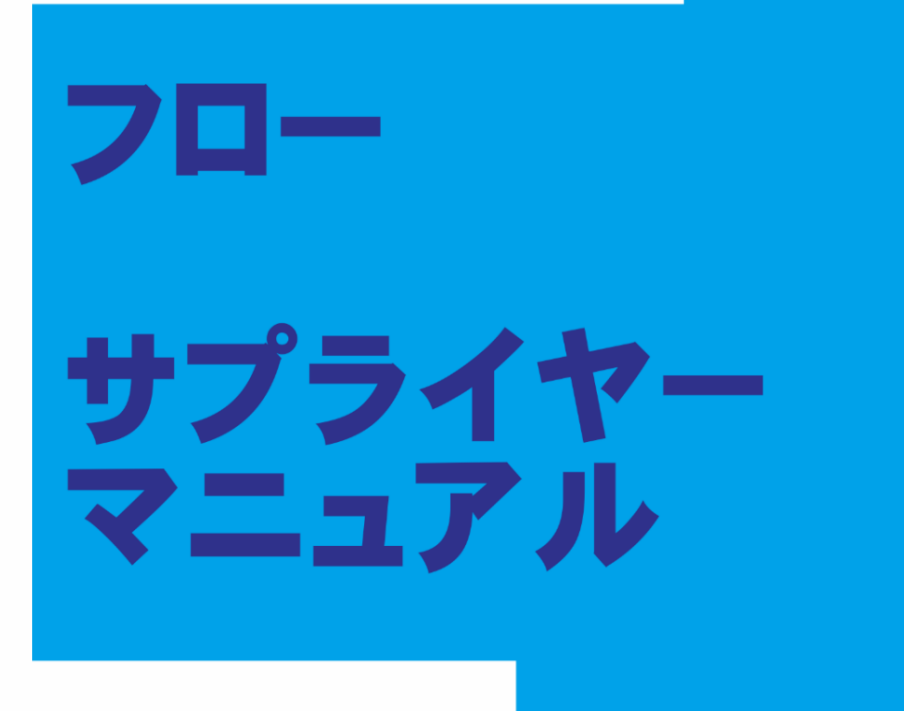

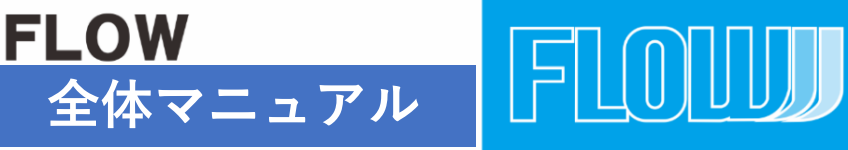

202101 VoI2.5-1

## **目 次**

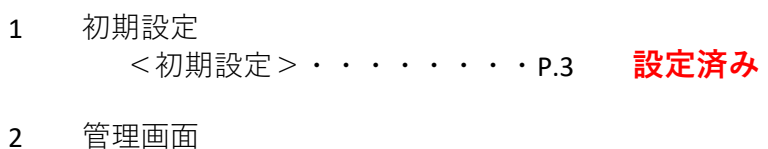

<ログイン>・・・・・・・・P.4 <ホーム画面>・・・・・・・P.5~P.7 3 設 定 <基本情報設定> 店舗情報・・・・・・・・・P.8~P.10 特定商取引法・・・・・・・P.11~P.12 会員規約設定・・・・・・・P.13 プライバシーポリシー・・・P.14~P.15 販売時オプション設定・・・P.16 配送方法設定・・・・・・・P.17 税率設定・・・・・・・・・P.18 メール設定・・・・・・・・P.19 CSV出力項目設定・・・・P.20 <定休日管理> 基本設定・・・・・・・・・P.21 定休日管理・・・・・・・・P.21 休日管理・・・・・・・・・P.21 4 商品管理 <商品一覧>・・・・・・・・P.23 <商品登録>・・・・・・・・P.24~P.26 <バリエーション設定>・・・P.27~P.28 <カテゴリ登録>・・・・・・P.29 <商品一括登録>・・・・・・P.30 <商品ダウンロード>・・・・P.31 5 商品一括登録データ作成 <新規作成>・・・・・・・・P.32~P.41 <一括変更>・・・・・・・・P.42~P.43 <バリエーション削除>・・・P.44 <一括削除>・・・・・・・・P.45 6 受注管理 <受注一覧> <受注状況管理> <受注状況確認>・・・・・・・P.47~P.48 <受注処理>・・・・・・・・・P.49~P.54 7 申請承認管理 <申請承認一覧>・・・・・・・P.56~P.57 8 請求管理 <請求書発行>・・・・・・・・・P.58 <支払金額確認>・・・・・・・・P.59 <受取明細書(Paid入金金額)>・P.60 **・・・更新**

# **初期設定<ログイン>**

## **設定済み**

#### **卸店舗情報の編集**

FLOW運営サービスより、ショップ立ち上げに必要な情報をメール送信させていた だきます。所定のURLをクリックし、ログインを行います。

※URLは、http://サブドメイン.ec.flowshop.co.jp/admin/ となります

管理画面にログインできたら、セットアップが始まります。「次へ進む」をク リックしてください。

FLOWのログイン画面

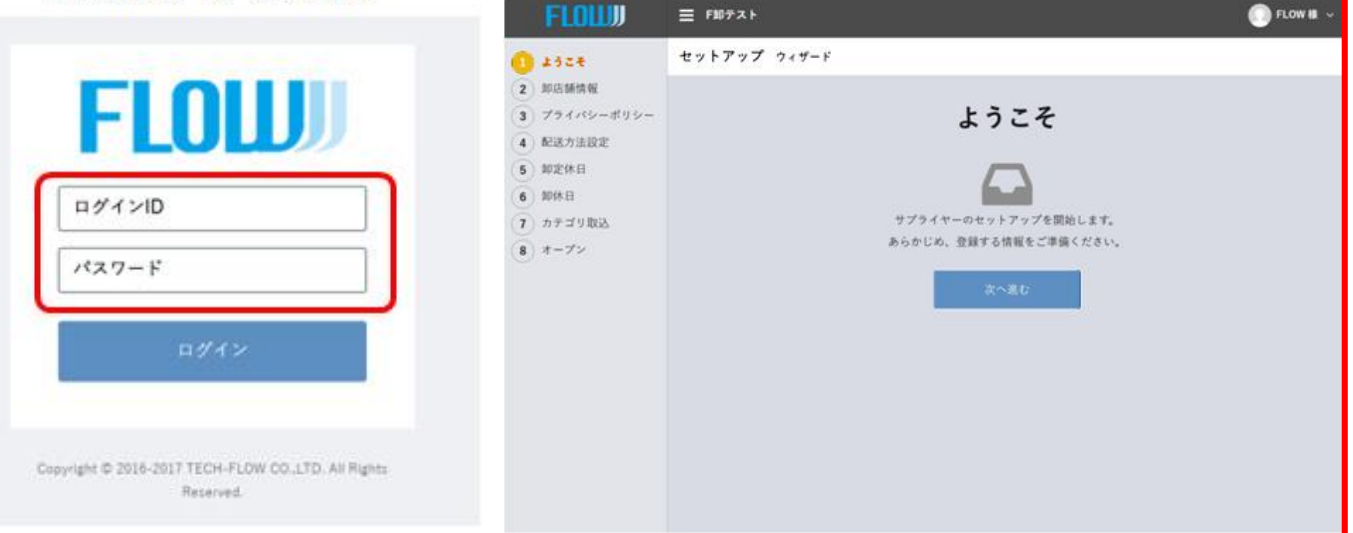

3

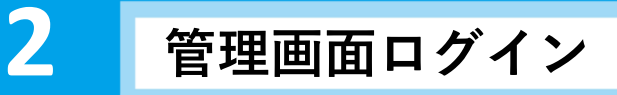

1,FLOWの管理画面へログインする

FLOW管理画面へは、会員様専用のURLより、ログインIDとパスワードを使い ログインを行います。

[※URLは、](http://サブドメイン.flowshop.co.jp/admin/) http://サブドン[,ec.flowshop.co.jp/admin/](http://サブドン,ec.flowshop.co.jp/admin/) もしくは http://サブドメイン[.care.flowshop.co.jp/admin/](http://サブドメイン.care.flowshop.co.jp/admin/) http://サブドメイン[.benri.flowshop.co.jp/admin/](http://サブドメイン.care.flowshop.co.jp/admin/) となります

#### FLOWのログイン画面

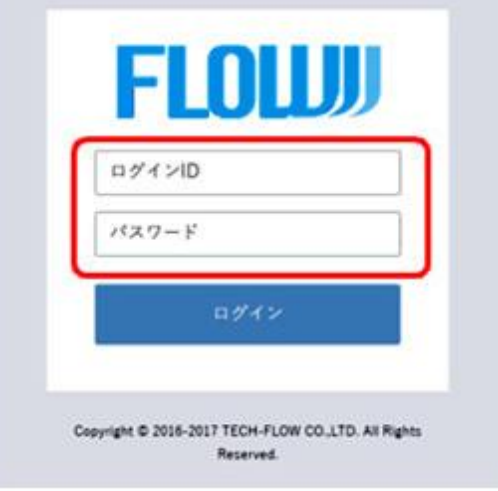

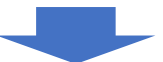

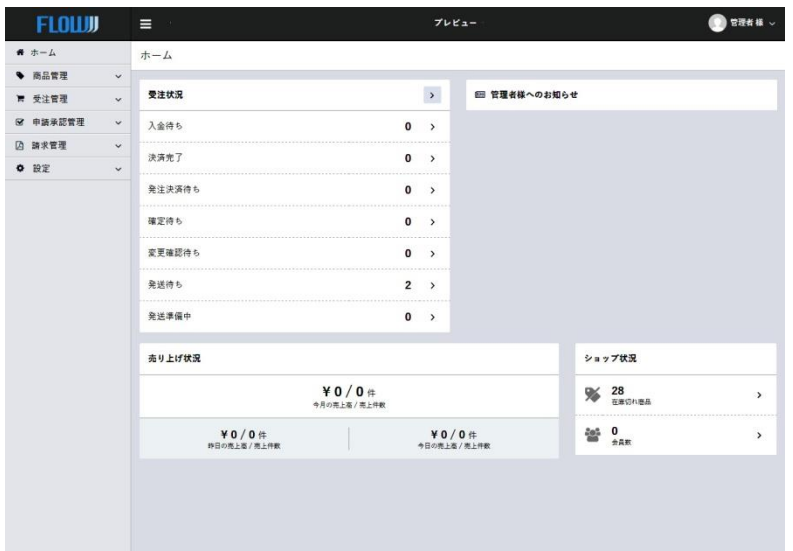

**<ホーム画面>**

サイトにログインいただくと、管理画面が表示され、メイン画面には、 各種お知らせが表示されます。

こちらを確認いただくことで、現在の様々な運営ステータスを確認することが できます。

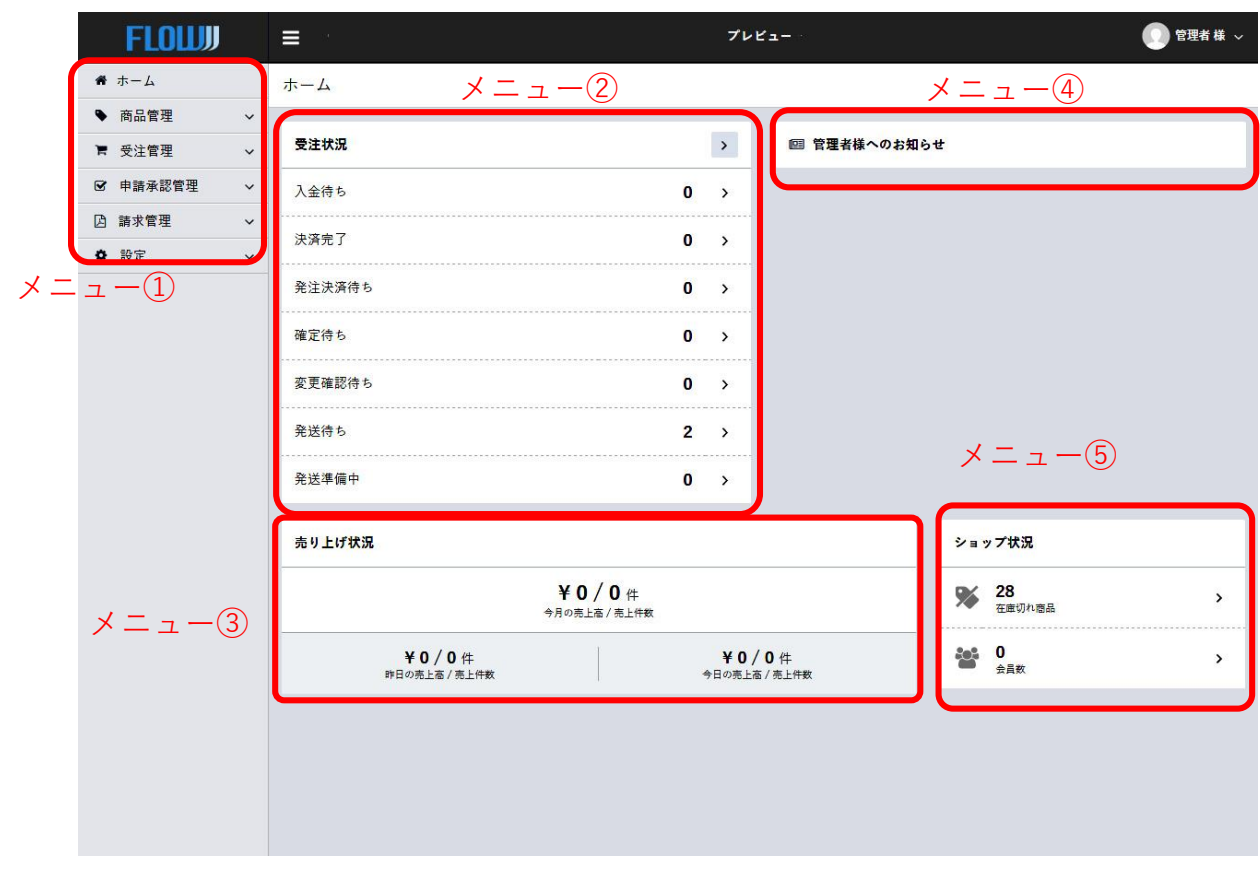

①メニュー一覧です ②受注状況の一覧です ③売り上げ状況です ④会員様への、お知らせを表示する場所です ⑤状況確認を行う場所です (在庫切れ商品の有無、会員数)

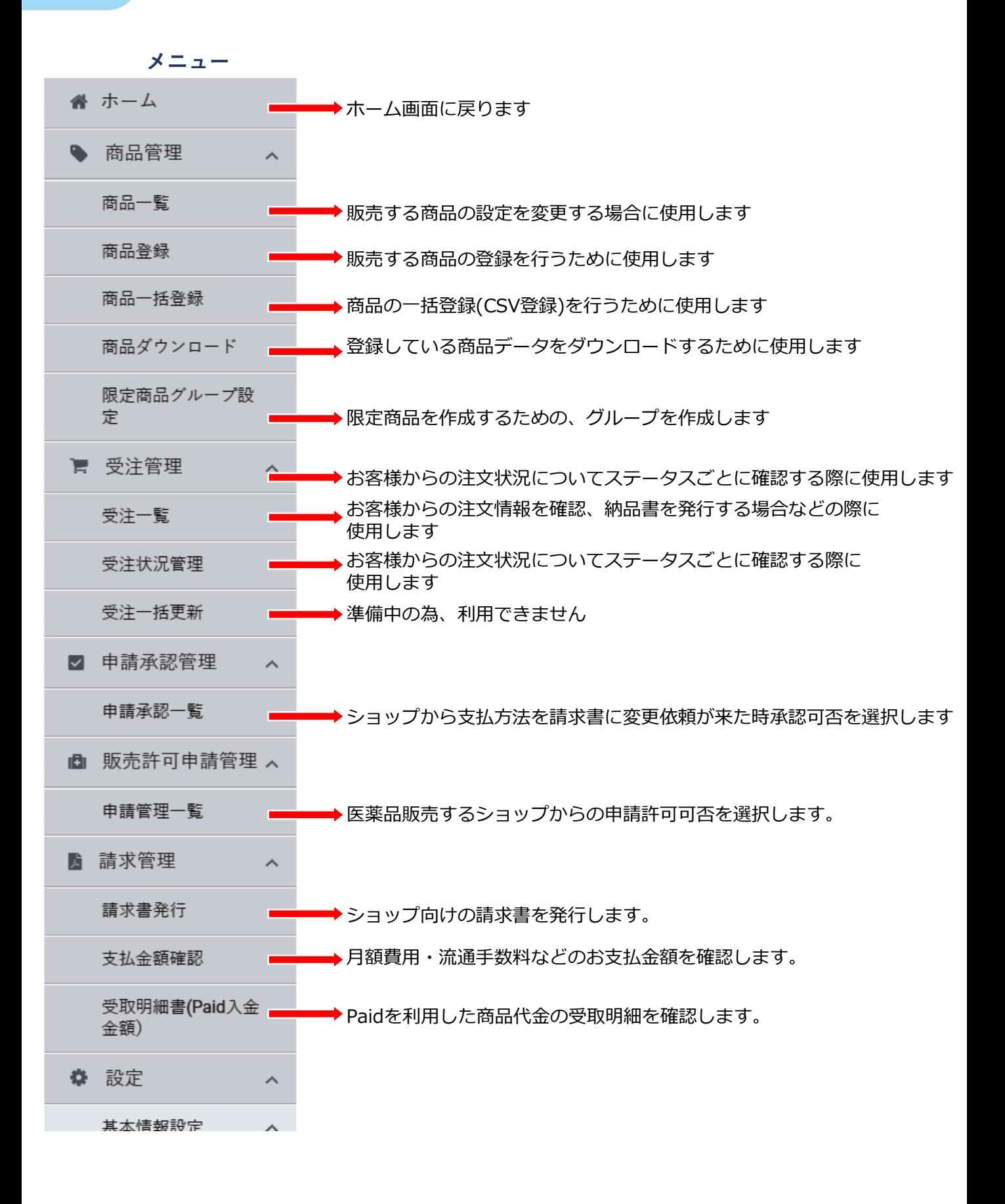

6

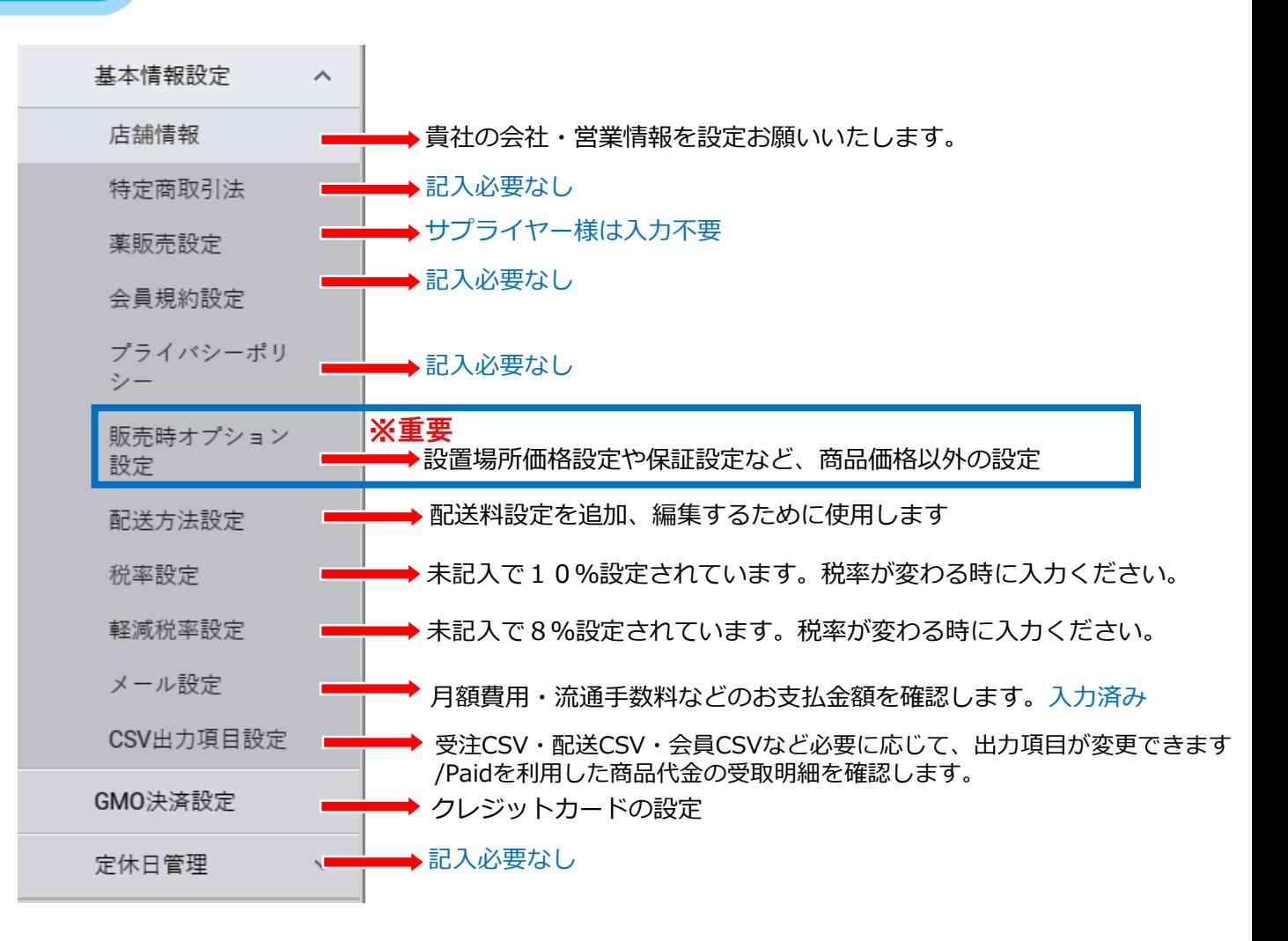

# **設定ー基本情報設定ー店舗情報>**

**\*サイトオープン初期設定で入力された項目は反映されています**

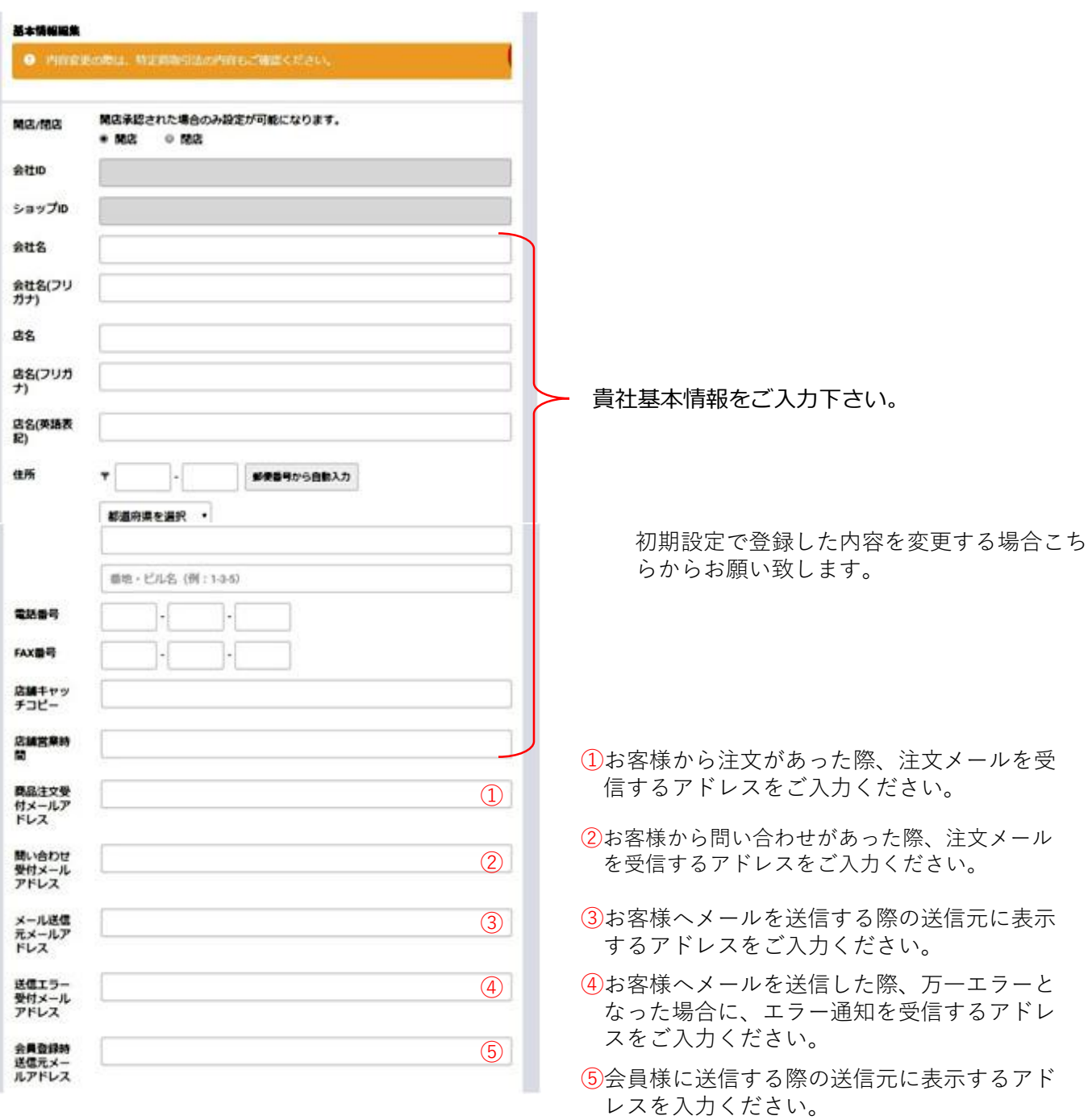

商品レビューブロッ<br>ク表示件数

 $4$  | (#

おすすめ商品プロッ

ク表示件数

 $5$  #

# **3 設定ー基本情報設定ー店舗情報>**

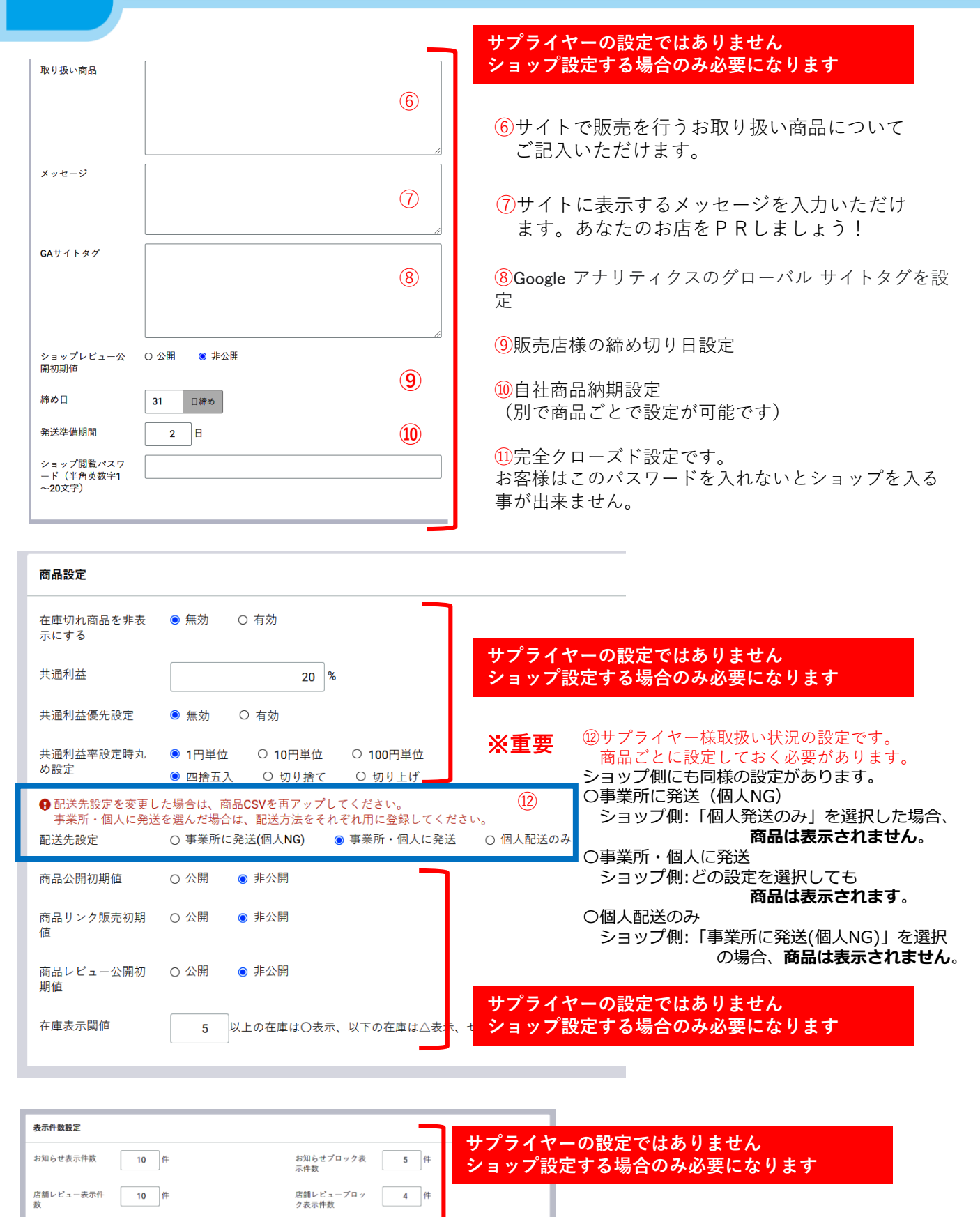

# **設定ー基本情報設定ー店舗情報>**

**\*サイトオープン初期設定で入力された項目は反映されています**

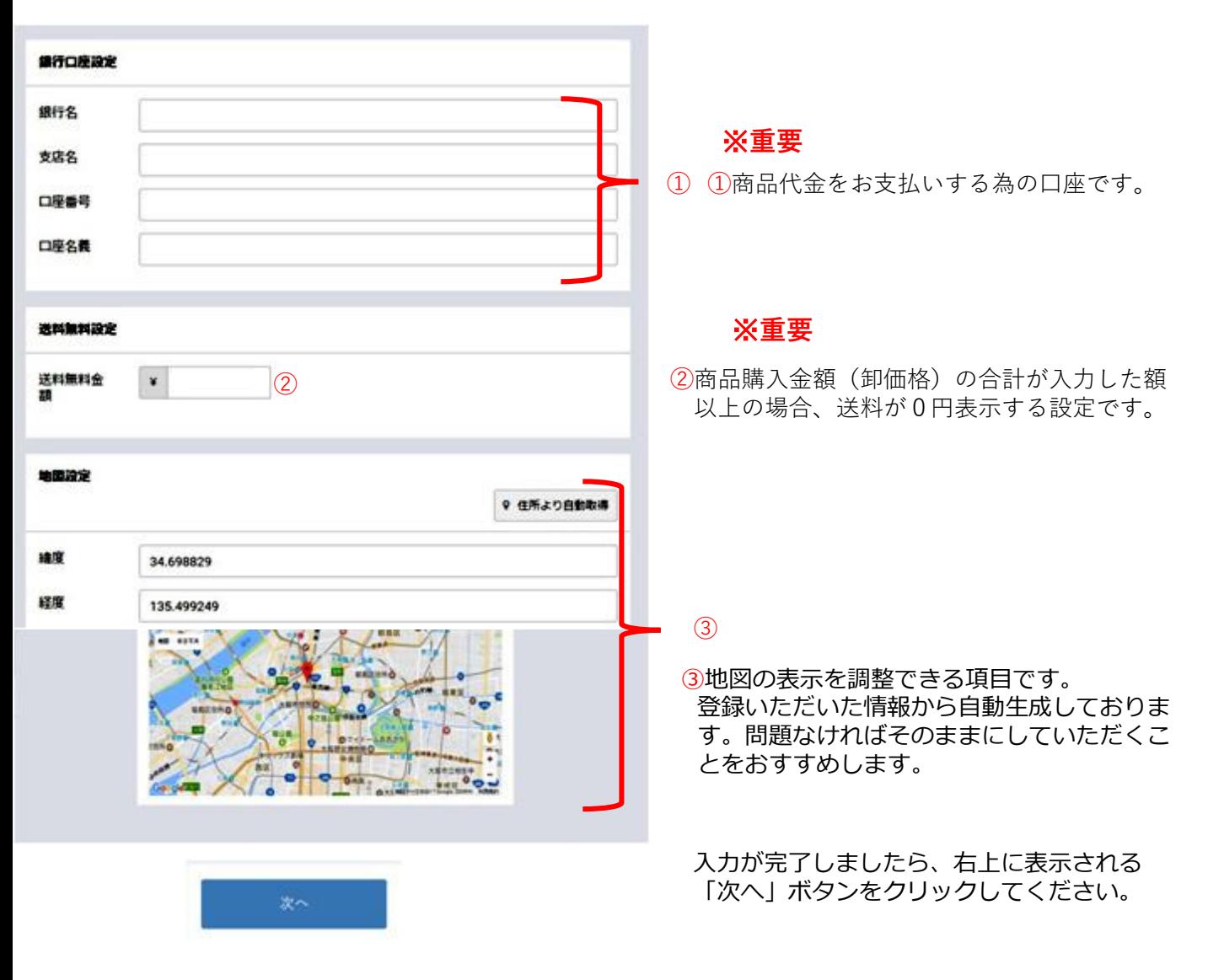

I.

## **設定ー基本情報設定ー特定商取引法>**

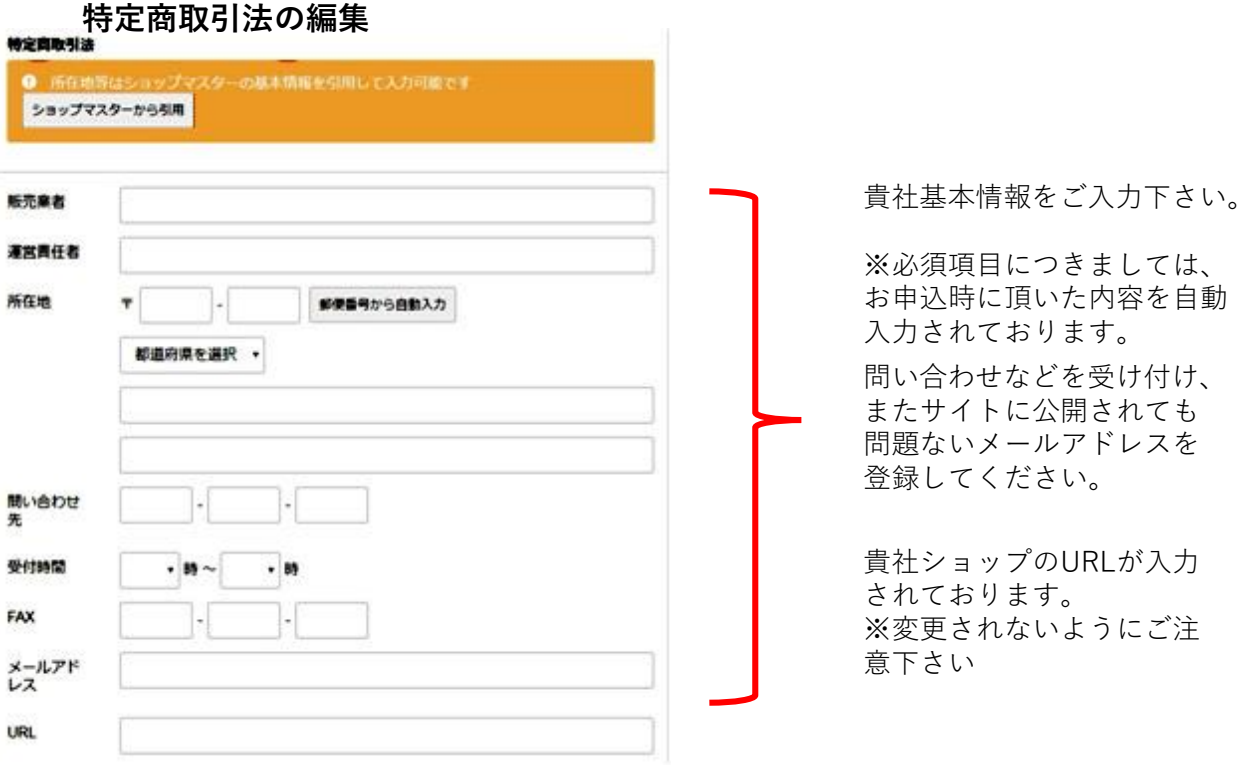

特定商取引法の文案が予め記載されております。特段問題がなければこのまま掲載されることをお勧めいた します。

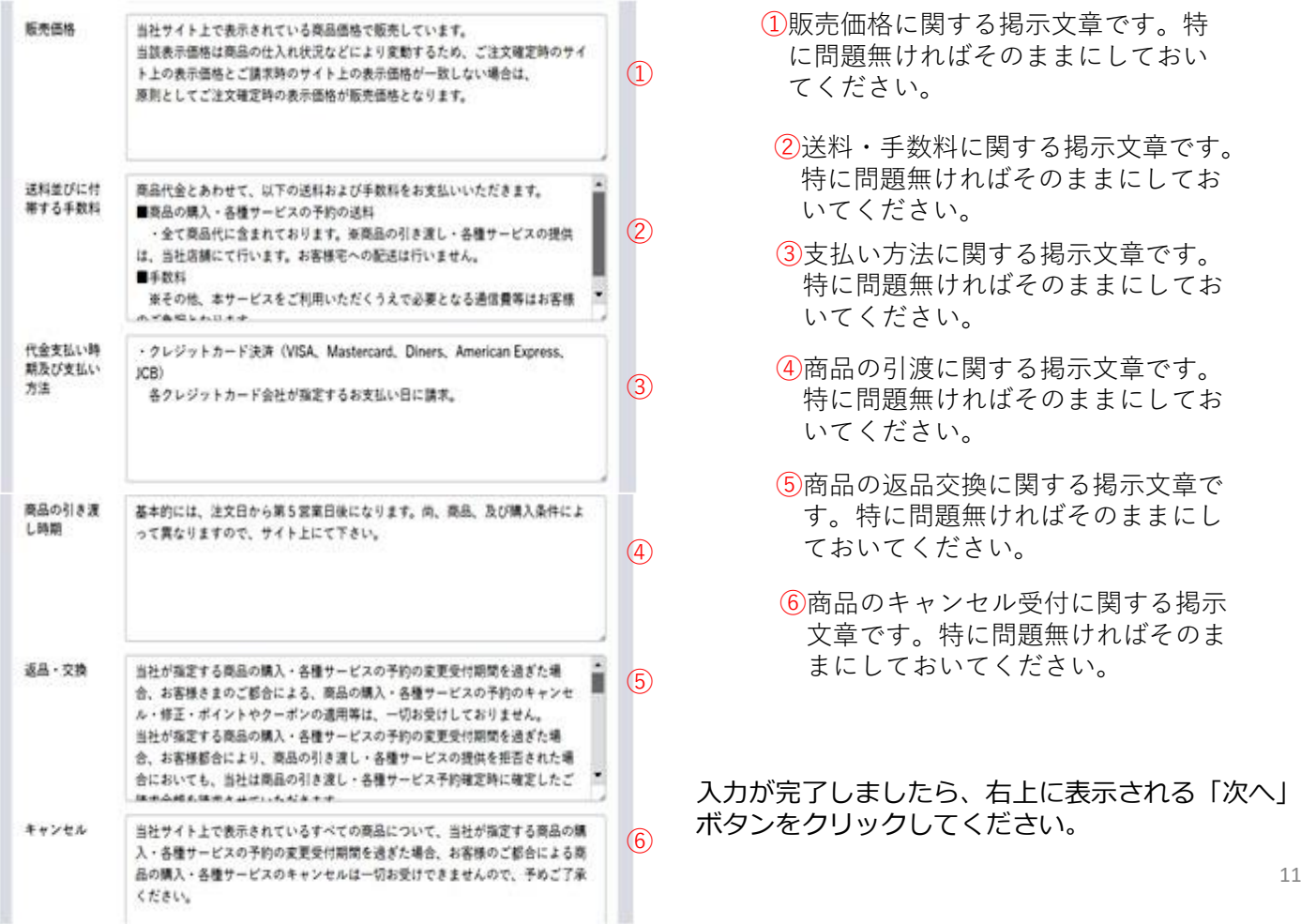

11

## 【変更不要です】 <sup>特定商取引法の編集</sup>

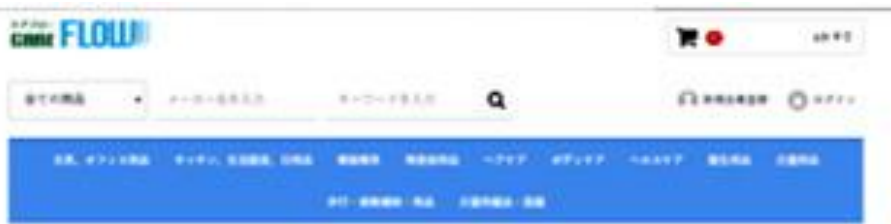

#### 特定商取引法に基づく表記

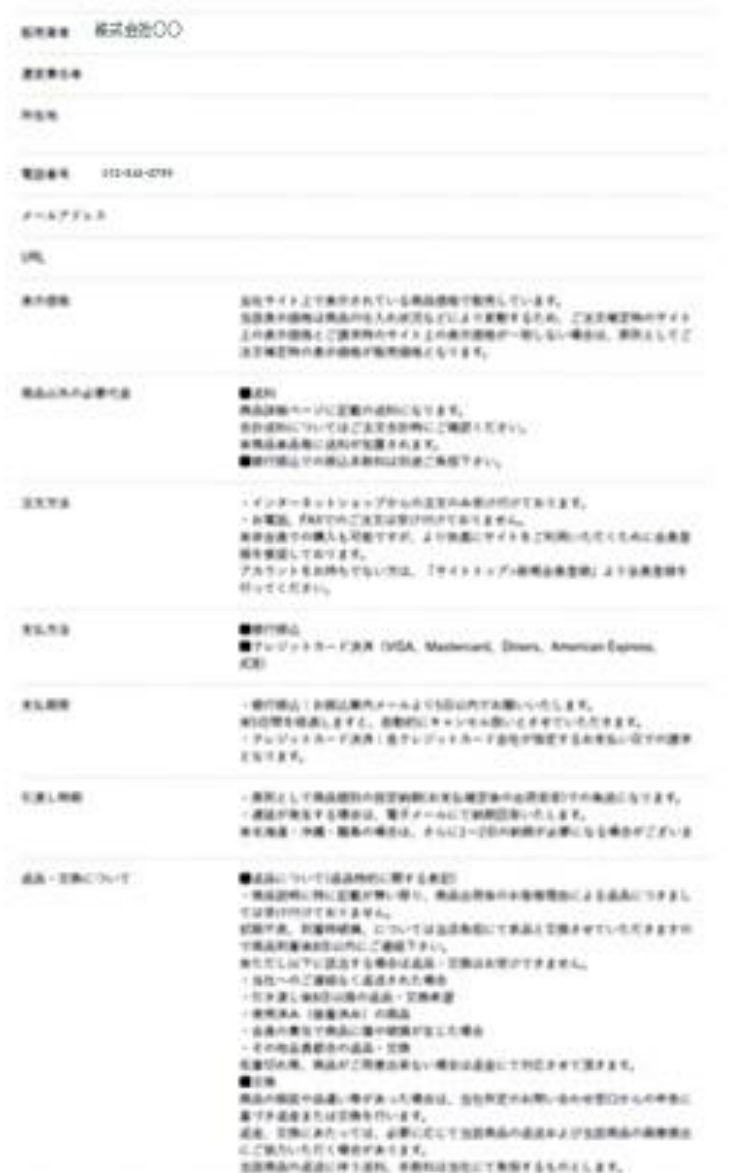

**BYFRONT FRONT-FES- REMESSIONIAE ARIANT** 

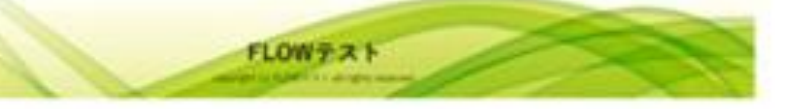

## **設定ー基本情報設定ー会員規約設定>**

#### 会員規定設定についてはすでに入力済となっております。 現在の状態でご使用ください。 **【変更不要です】**

会社名を変更する時は、「会社名を変更する」をクリックすると店舗情報画面になります。 そこで、会社名を変更し、登録すると変更できます。

#### 会員規約

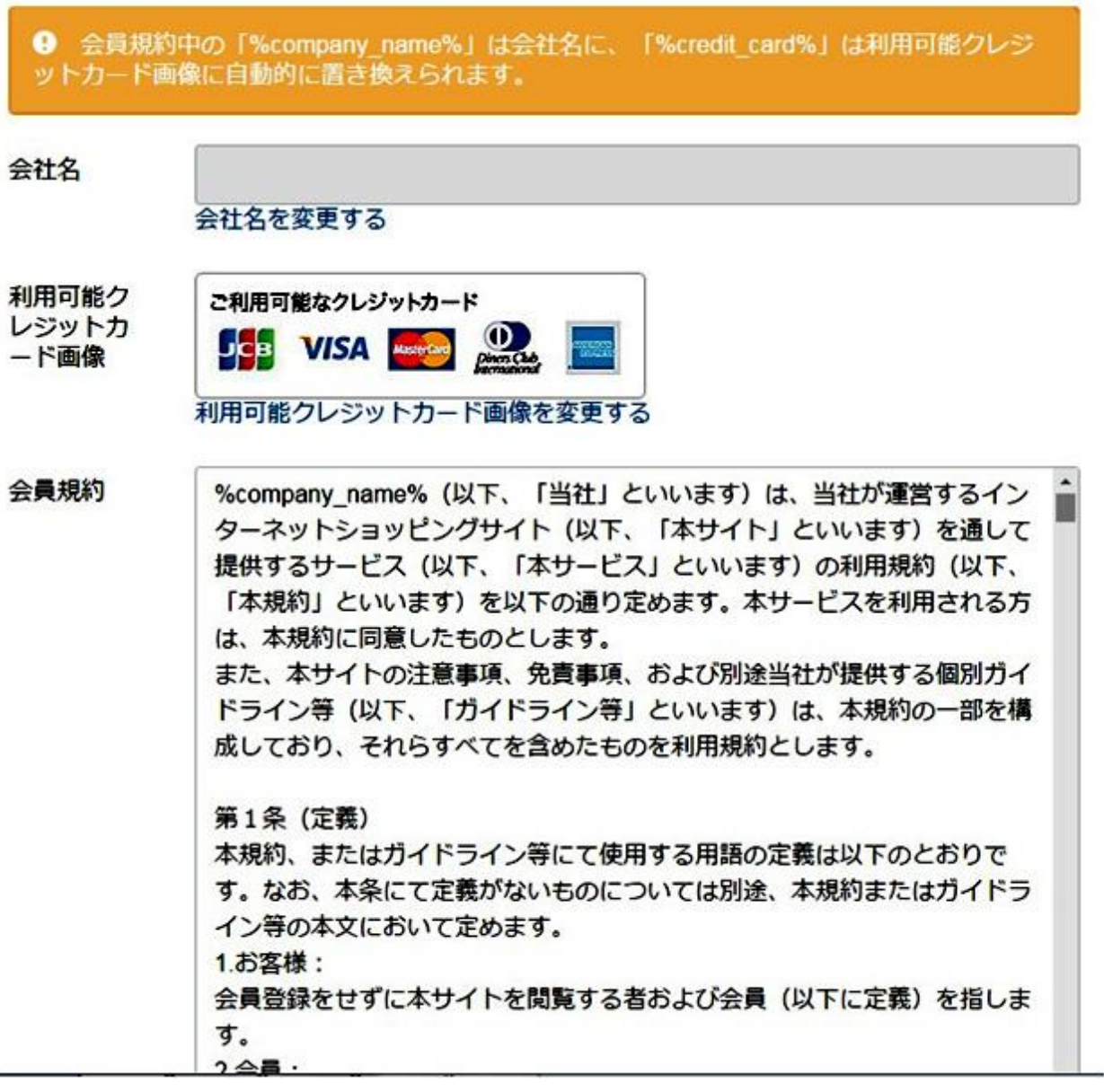

## **プライバシーポリシーの編集 【変更不要です】**

次に、サイト上に表記する「プライバシーポリシー」の設定を行います。

初期設定値は、お申込時にご登録いただいた情報が自動的に入力されており、 またプライバシーポリシーの記載事項も自動で作成されております。

各項目について、記載内容に問題がないか確認をしてください。

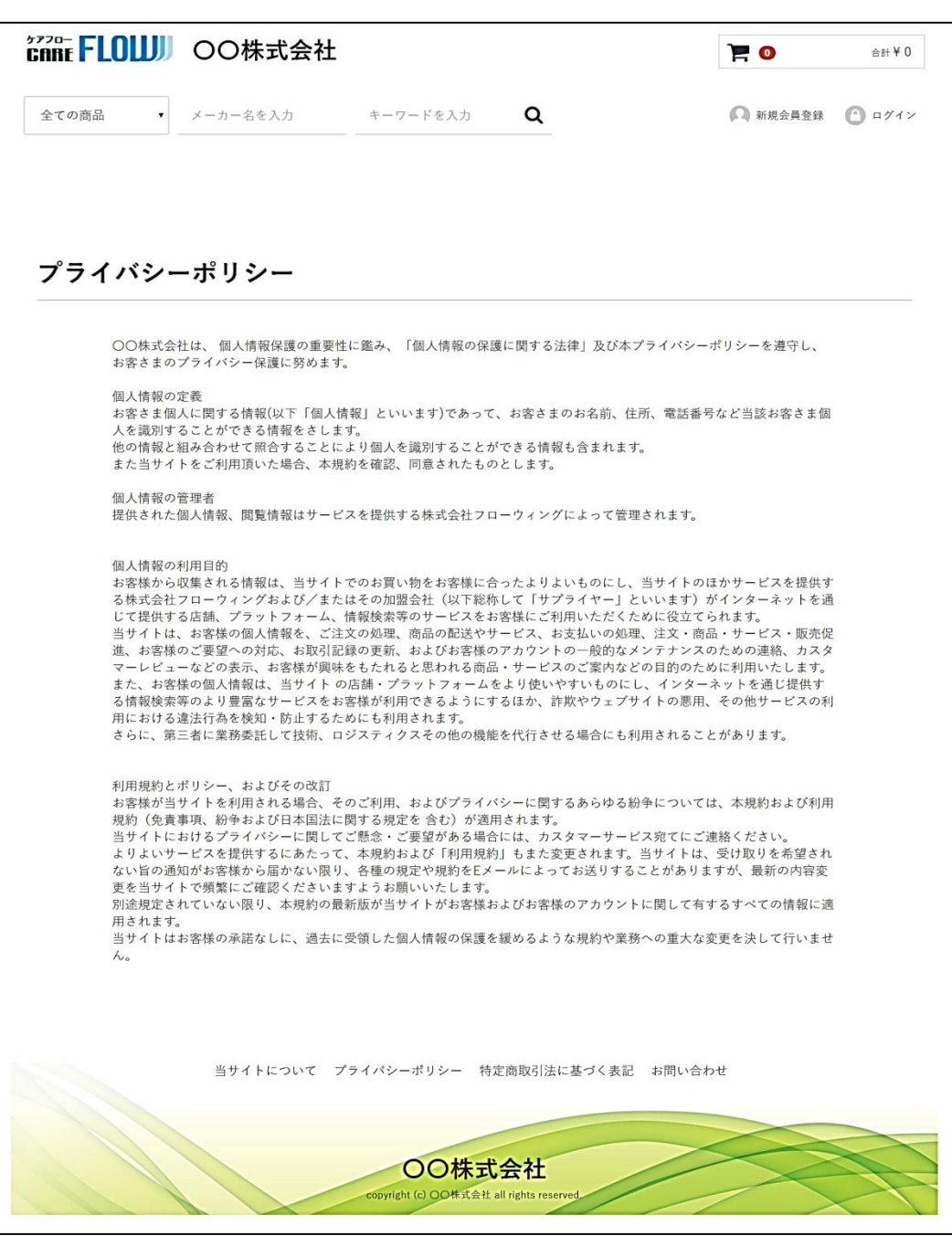

「プライバシーポリシー」ページ

#### **プライバシーポリシーの編集 【変更したい場合】**

プライバシーポリシーの文案が予め記載されております。特段問題がなければこのまま掲載されるこ とをお勧めいたします。

変更される場合は、「%company\_name%」の部分は会社名が自動で表記される仕組みとなっており ますため、変更しないでください。

①会社名を変更する時は、「会社名を変更する」をクリックすると店舗情報画面になります。 そこで、会社名を変更し、登録すると変更できます。

プライバシーボリシー

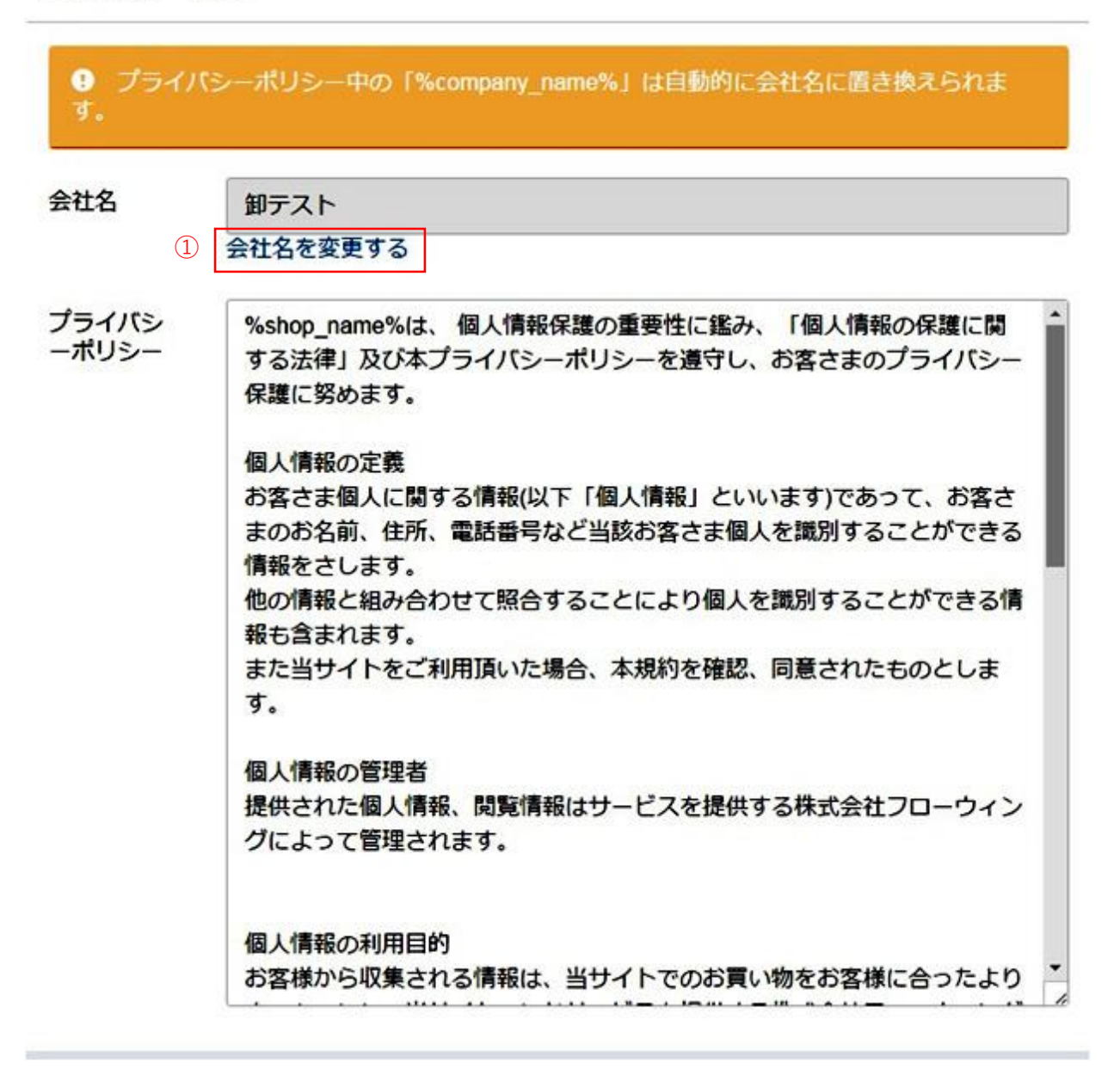

入力が完了しましたら、右上に表示される「次へ」ボタンをクリック してください。

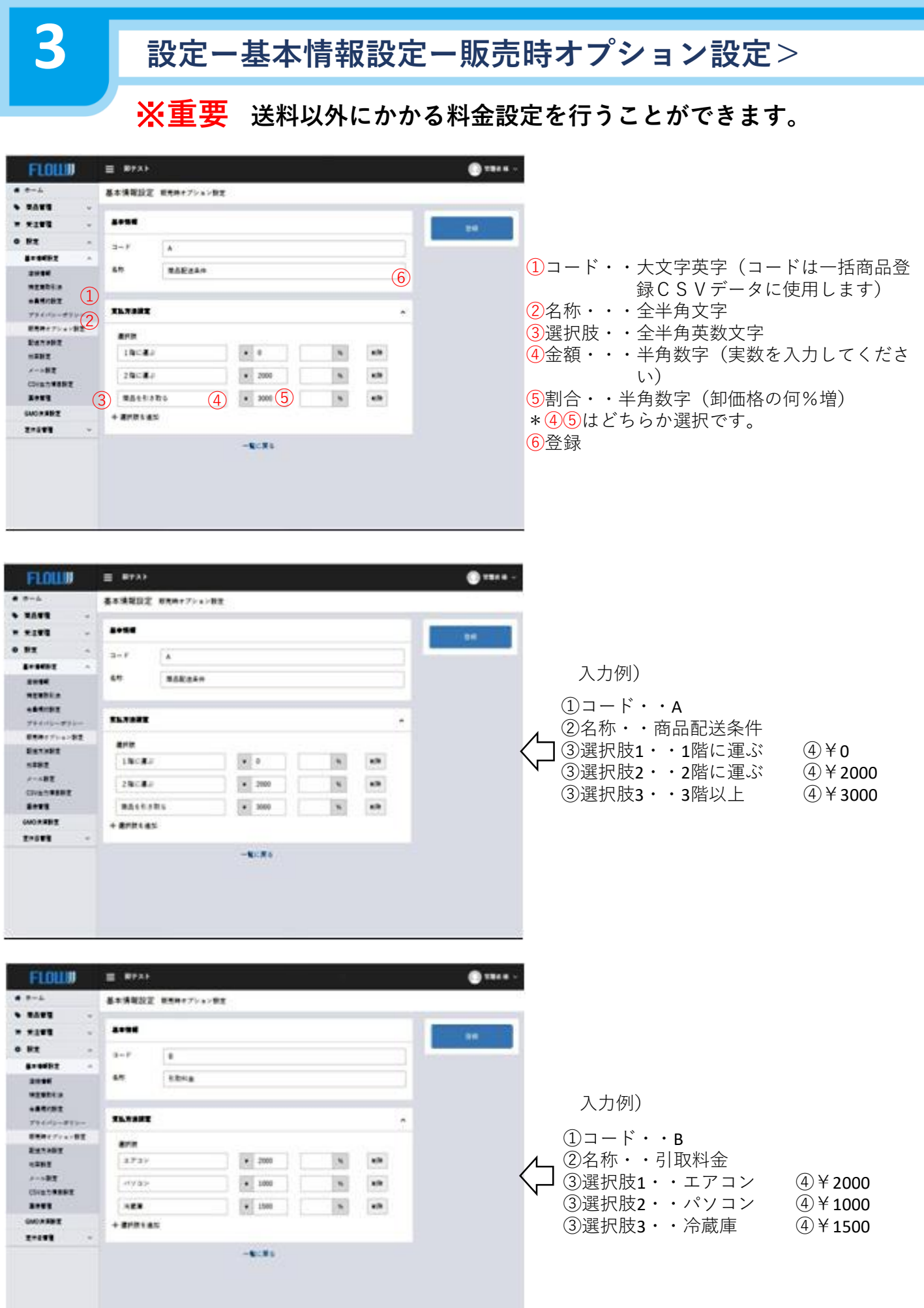

# **設定ー基本情報設定ー配送方法設定>**

#### **取引している運送業者の送料の設定ができます。**

基本情報設定 配送方法設定

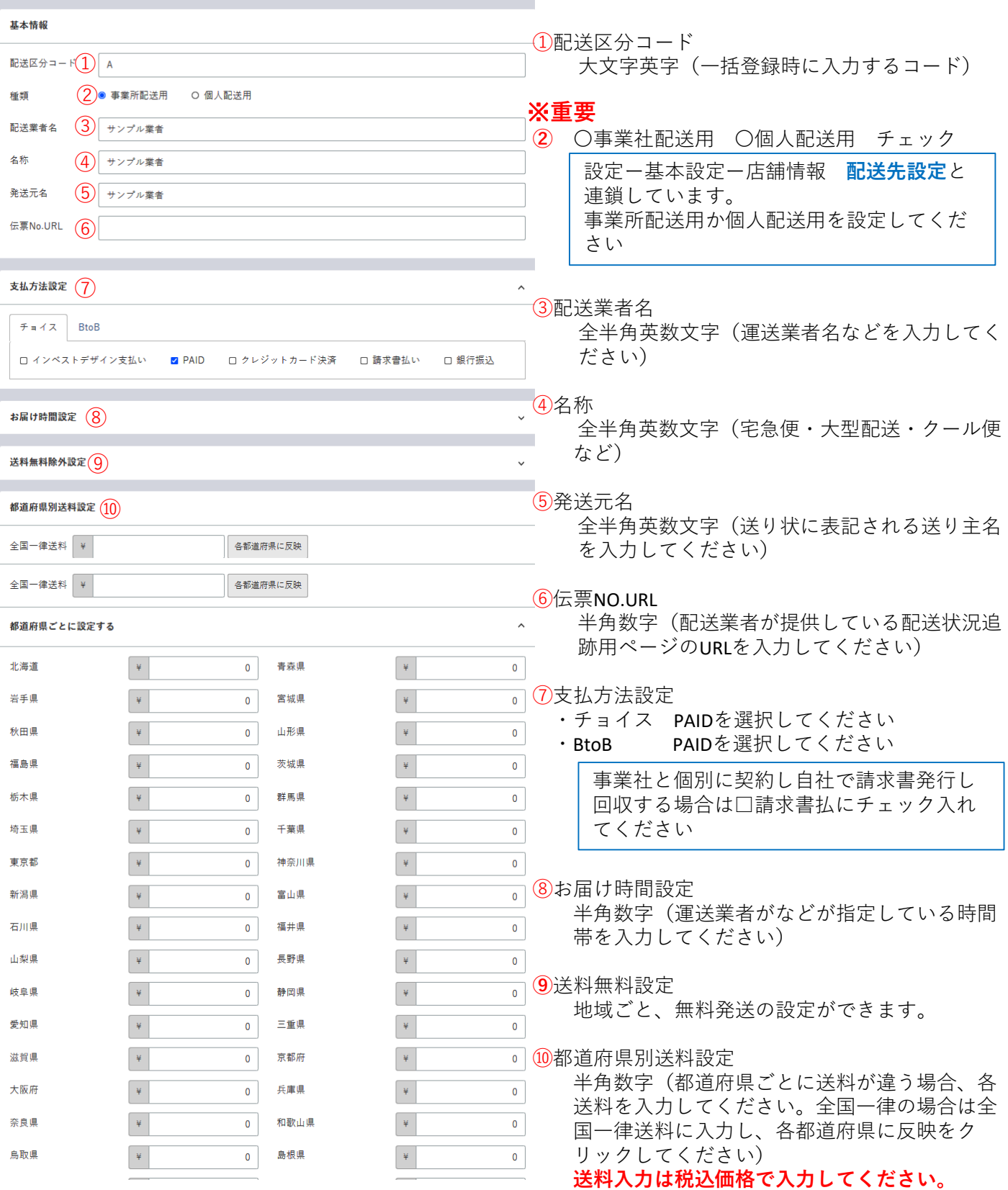

## **設定ー基本情報設定ー税率設定 軽減税率設定**

#### **消費税の設定ができます。**

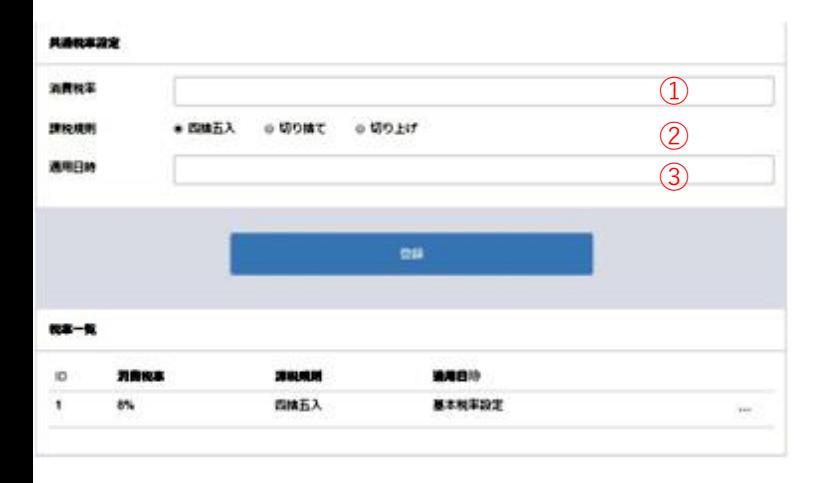

①消費税率・・プルダウンで10に設定

②課税規則・・チェックしてください。

③適用日時・・税率変更日

\*2019年消費税改正により、商品ごとに税率を設定できるように対応致しました。 こちらでの設定は主に販売する商品の税率を選んでください。

#### **軽減税率設定ができます。**

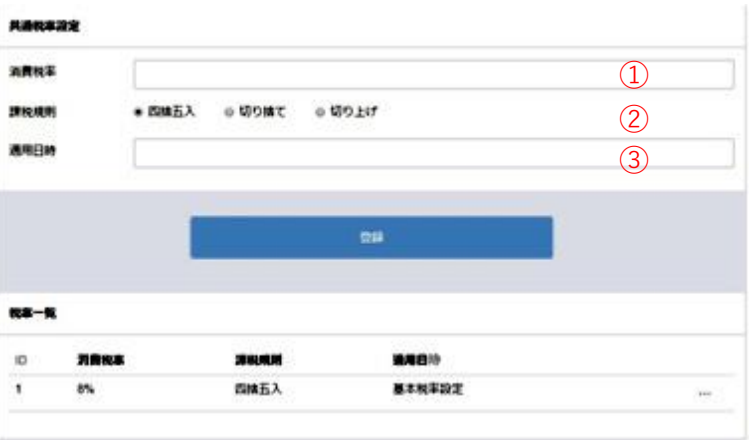

①消費税率・・プルダウンで10に設定 ②課税規則・・チェックしてください。 ③適用日時・・税率変更日

#### **ショップへメール送信時テンプレートを作成しておくと便利です**

メールテンプレート管理

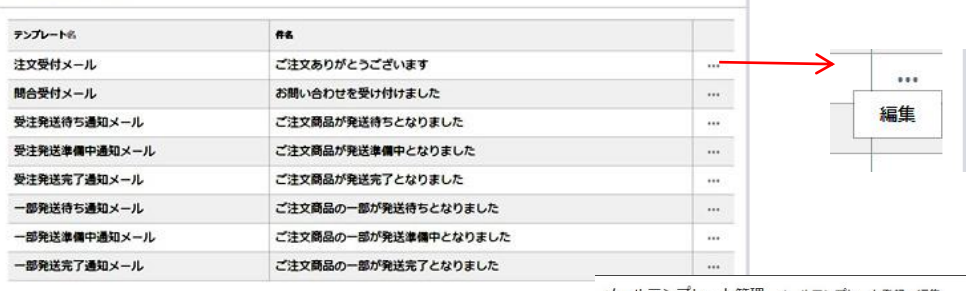

<-ルテンプレート管理 メールテンプレート登録·編集

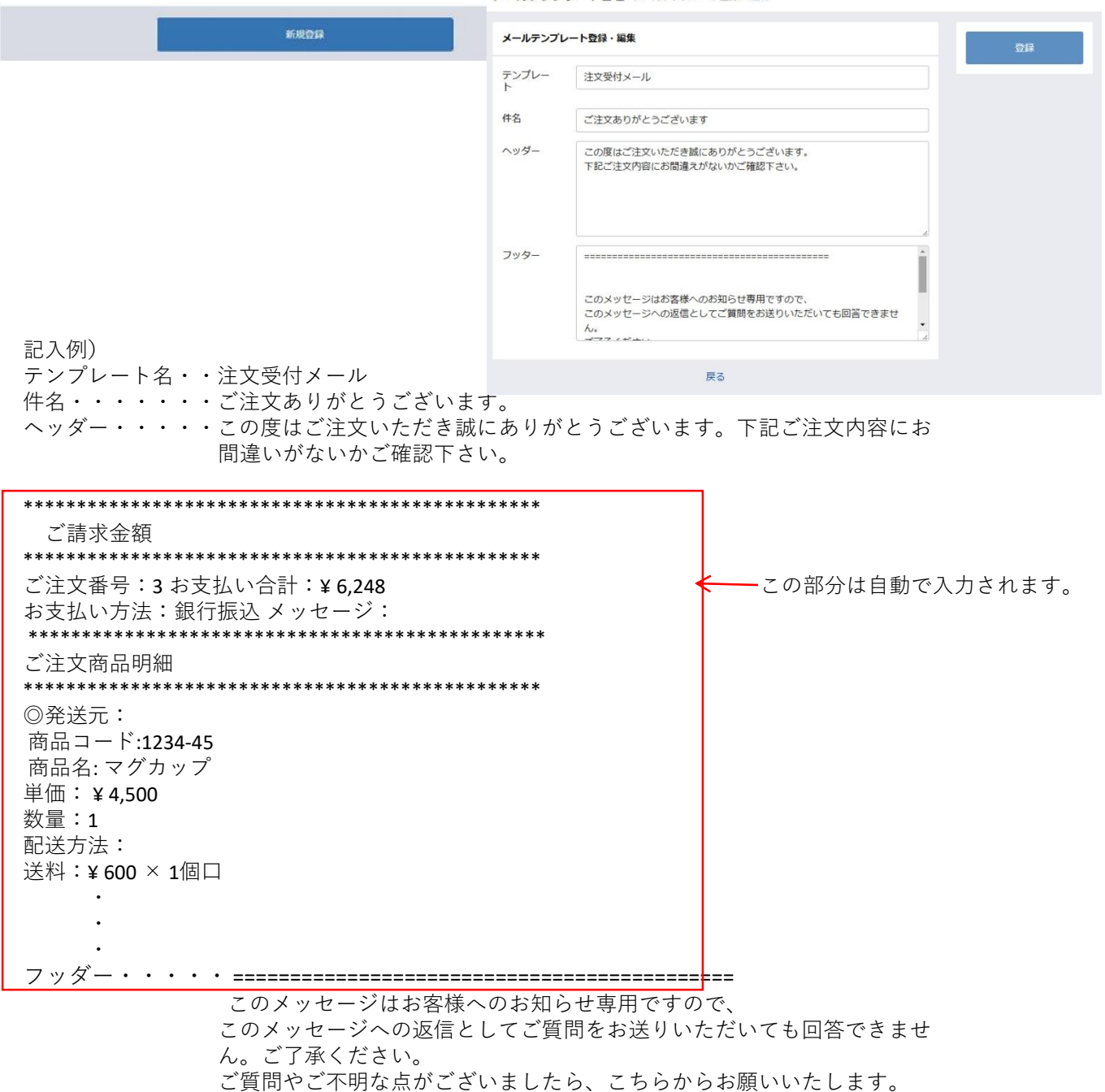

**3**

必要な項目を選びCSVで出力することができます。

#### システム設定 CSV出力項目設定

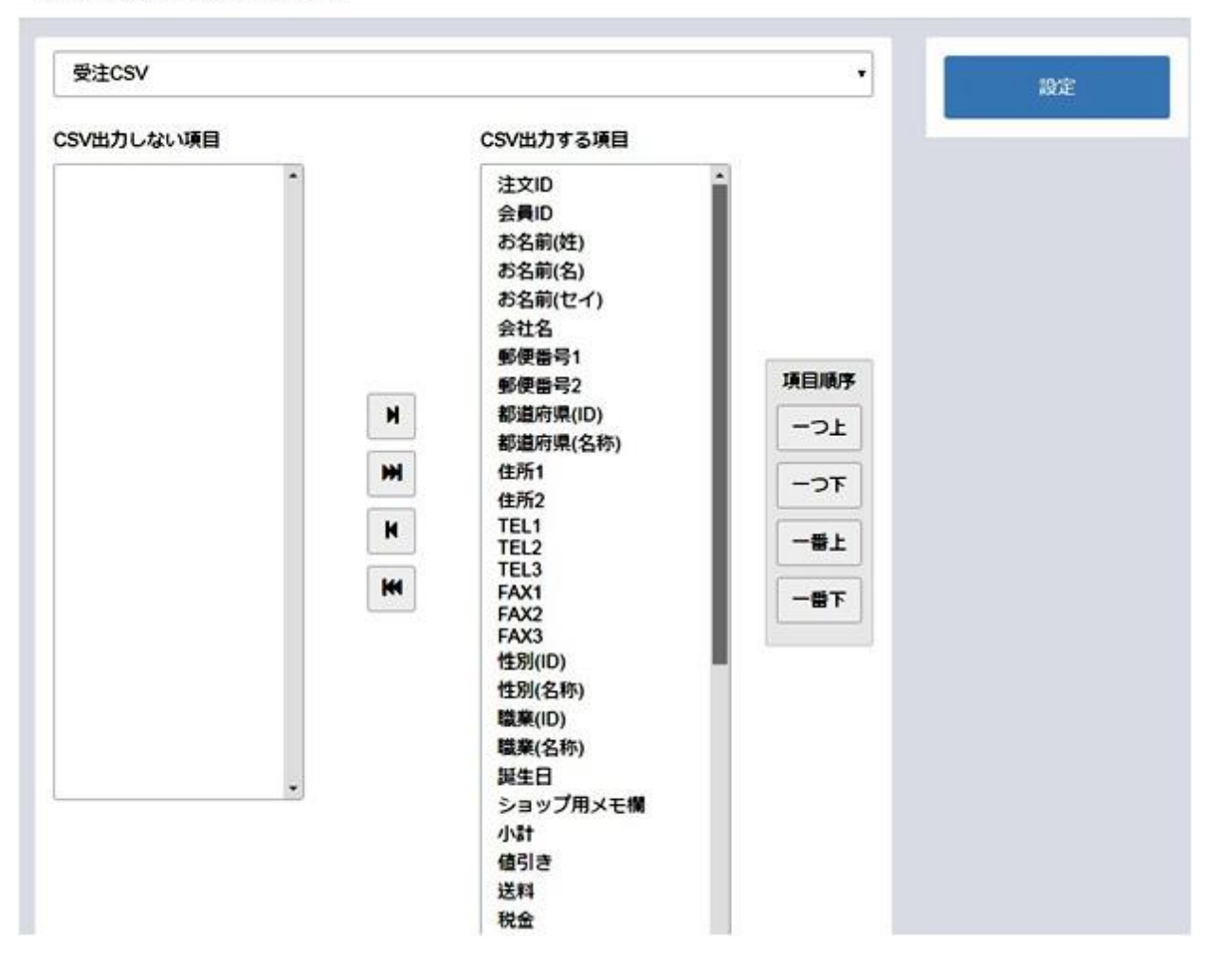

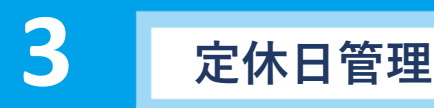

**基本設定**

## アップグレード予定(現在ご利用できません)

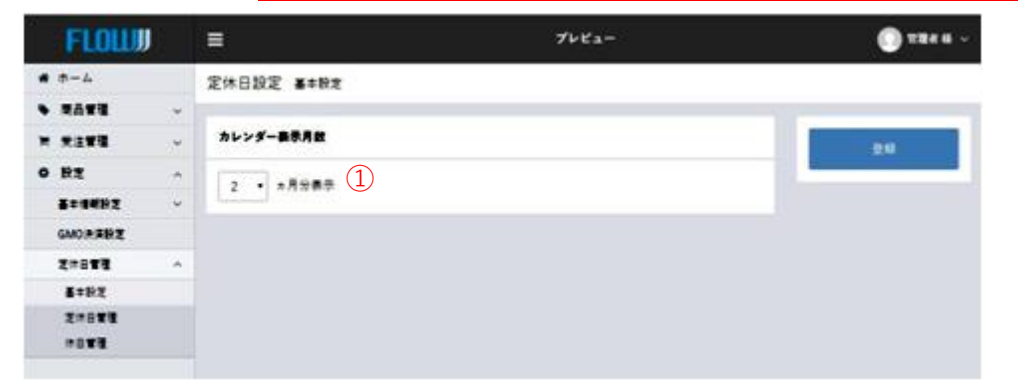

①BtoBサイトに表示するカレンダーをプルダウンで選択してください。

#### アップグレード予定(現在ご利用できません) **定休日管理**

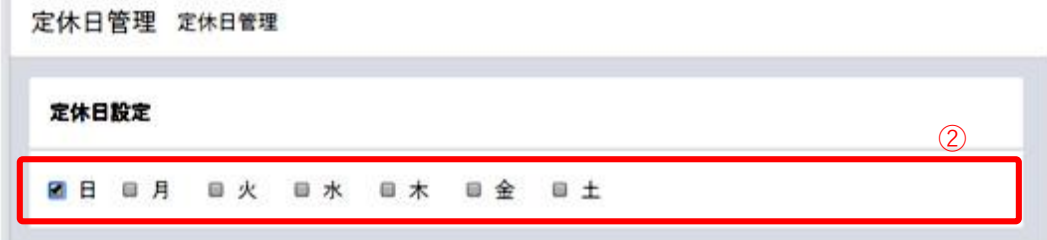

②定休日がある場合、曜日にチェックしてください。

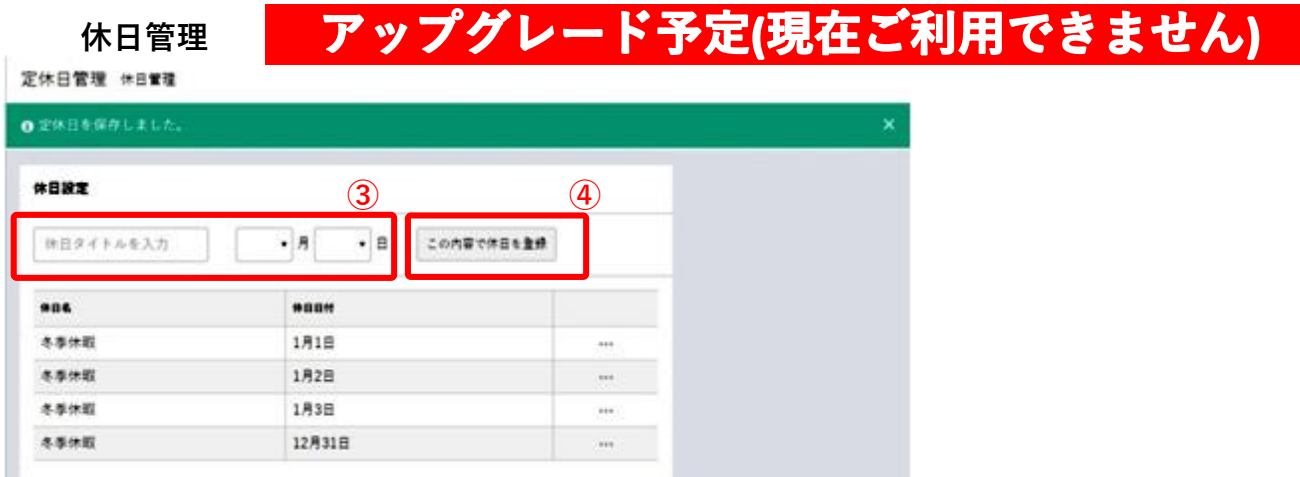

#### ③年末年始等、長期休日がある場合はこちらでその日時を指定してください。

不定期な休日がある場合は、後でどのような定休日であるかが分かるような 休日タイトルを入力(※年始休暇、お盆休暇など)し、日付を指定「この内 容で休日を登録」をクリックしてください。

④登録が完了しましたら、「この内容で休日を登録」をクリックしてください。

## 商品登録の方法

## 管理画面から商品1品1品の 登録・編集・削除が可能です。

CSVファイルで一括登録・編集・削除が可能です。

**4**

FLOUD

 $-24$ 

 $\bullet$  save

 $n - x$ -  $\blacksquare$ 

**MARN NA-K** 

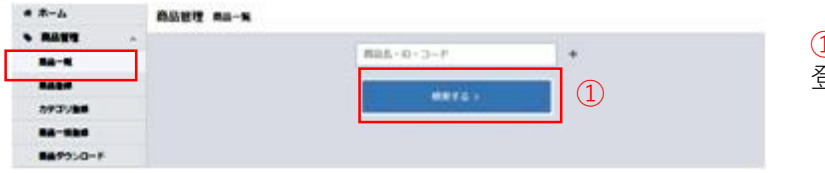

 $888 \cdot 0 \cdot 2 - 7$ 

商品一覧をクリックすると検索画面が表示されます。

 $\label{eq:1} \mathcal{P}\nu\mathcal{E}x-$ 

① 検索する>をクリックすると 登録した全商品が表示されます。

②をクリック。「編集」を選択すると基本情 報が開きます。内容を確認変更することがで きます。

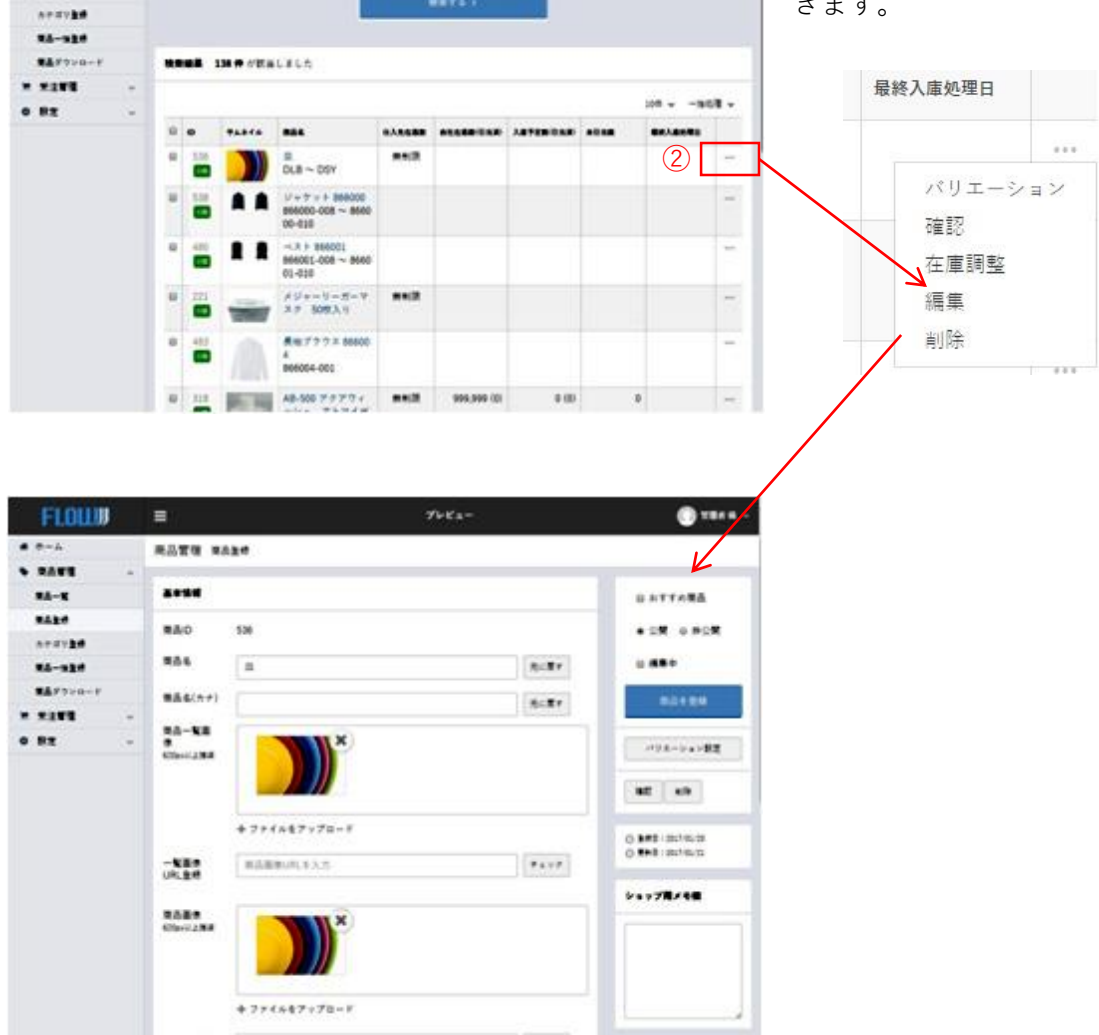

.

 $\bullet$  ....

**商品管理ー商品登録**

## **【画面上から単品登録】**

#### 基本情報

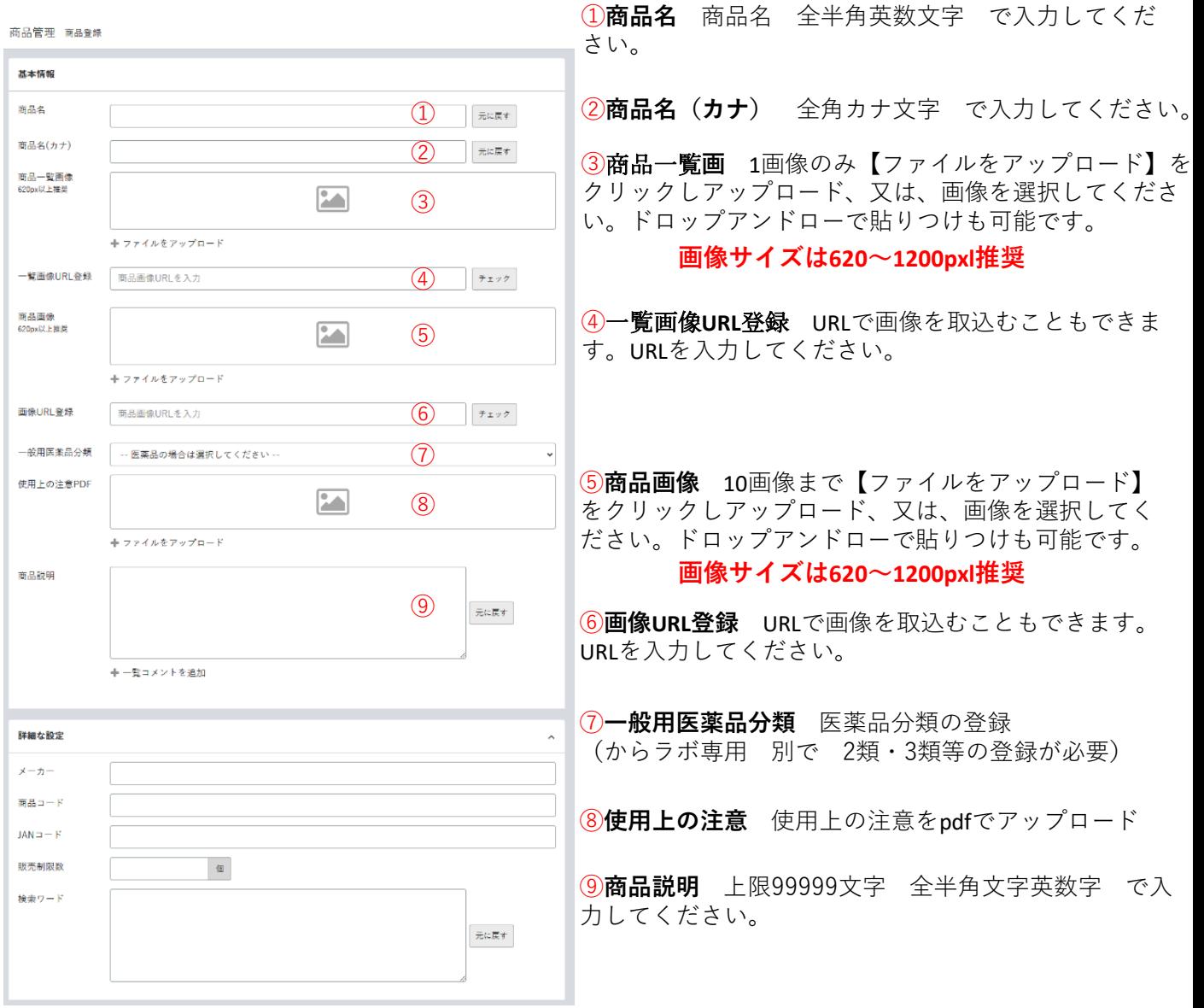

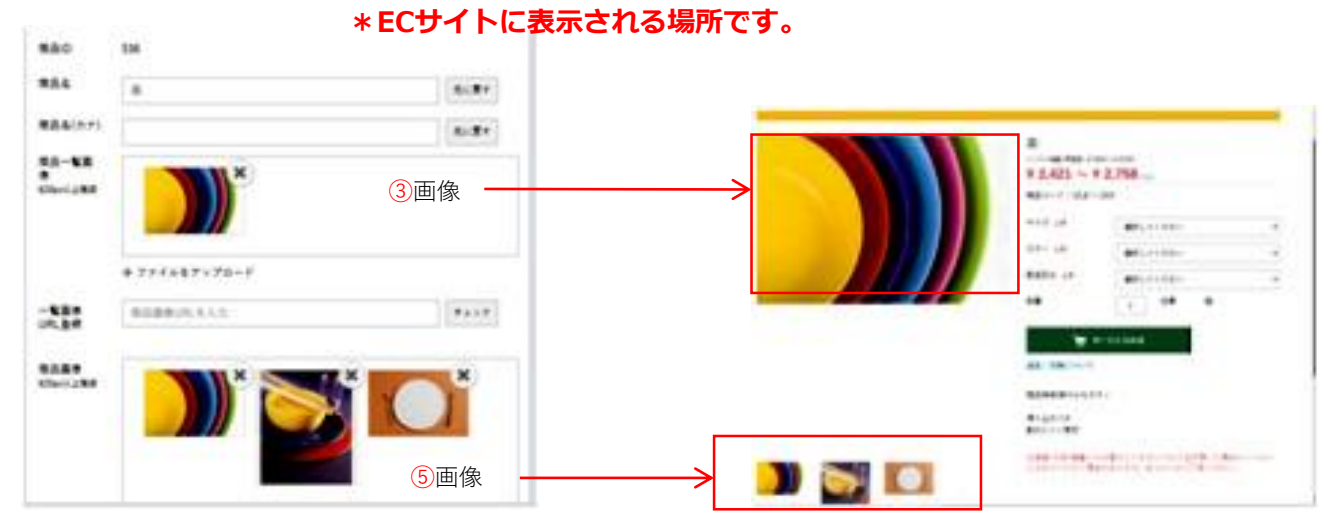

**【画面上から単品登録】**

#### **詳細な設定~卸設定**

**4**

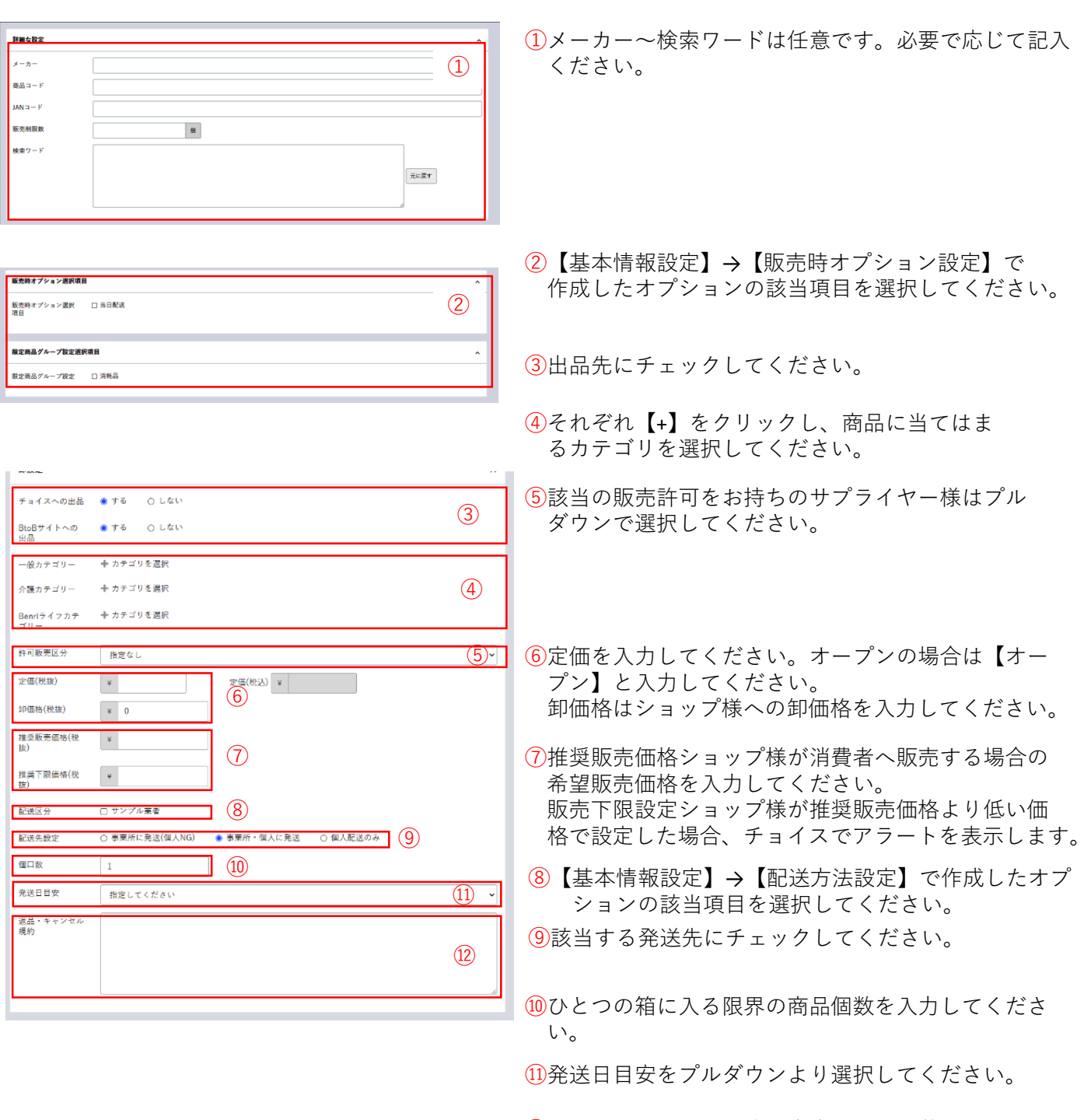

⑫返品・キャンセル規約は文案が予め記載されておりま す。特段問題がなければこのまま掲載されることをお 勧めいたします。

**在庫設定~フリーエリア**

**4**

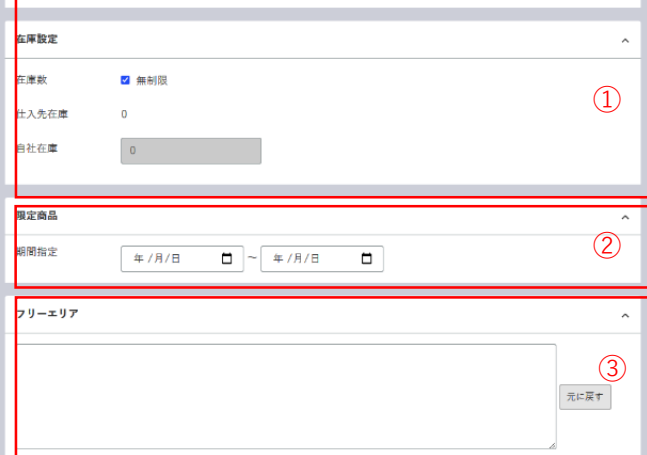

①在庫が切れる可能性がない場合は、【無制限】に チェックを入れてください。

そうでない場合は自社在庫に数量を入力してくだ さい。 仕入先在庫数はショップ様画面に表示されている

数量です。

- ②限定商品 期間を限定してECサイトに表示 させます。
- ③フリーエリア 上限99999文字 全半角英数文字 商品PRなど、その他自由にお使いください。

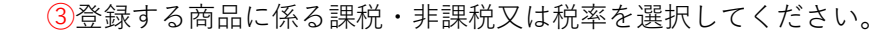

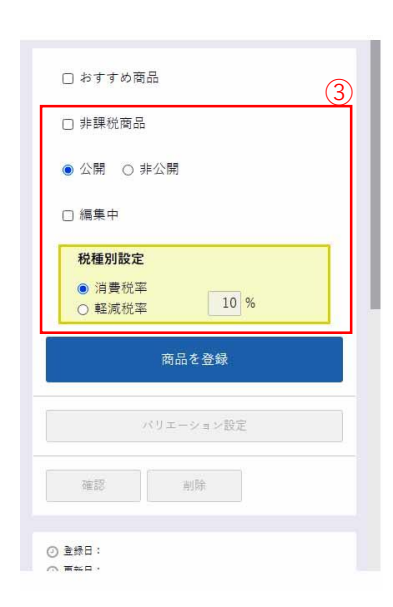

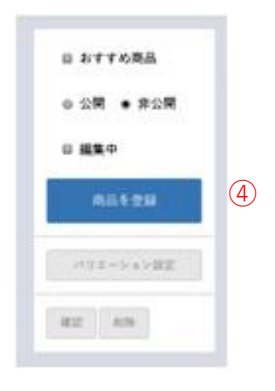

④全て項目の入力が終了後、右上にある【公開】に チェックをいれて商品を登録をクリックしてください。

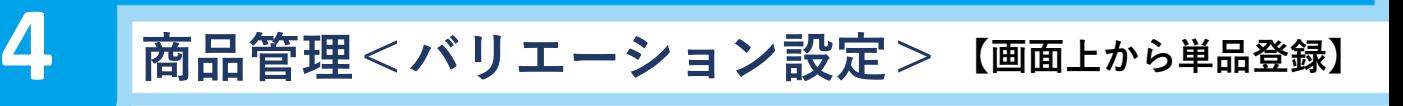

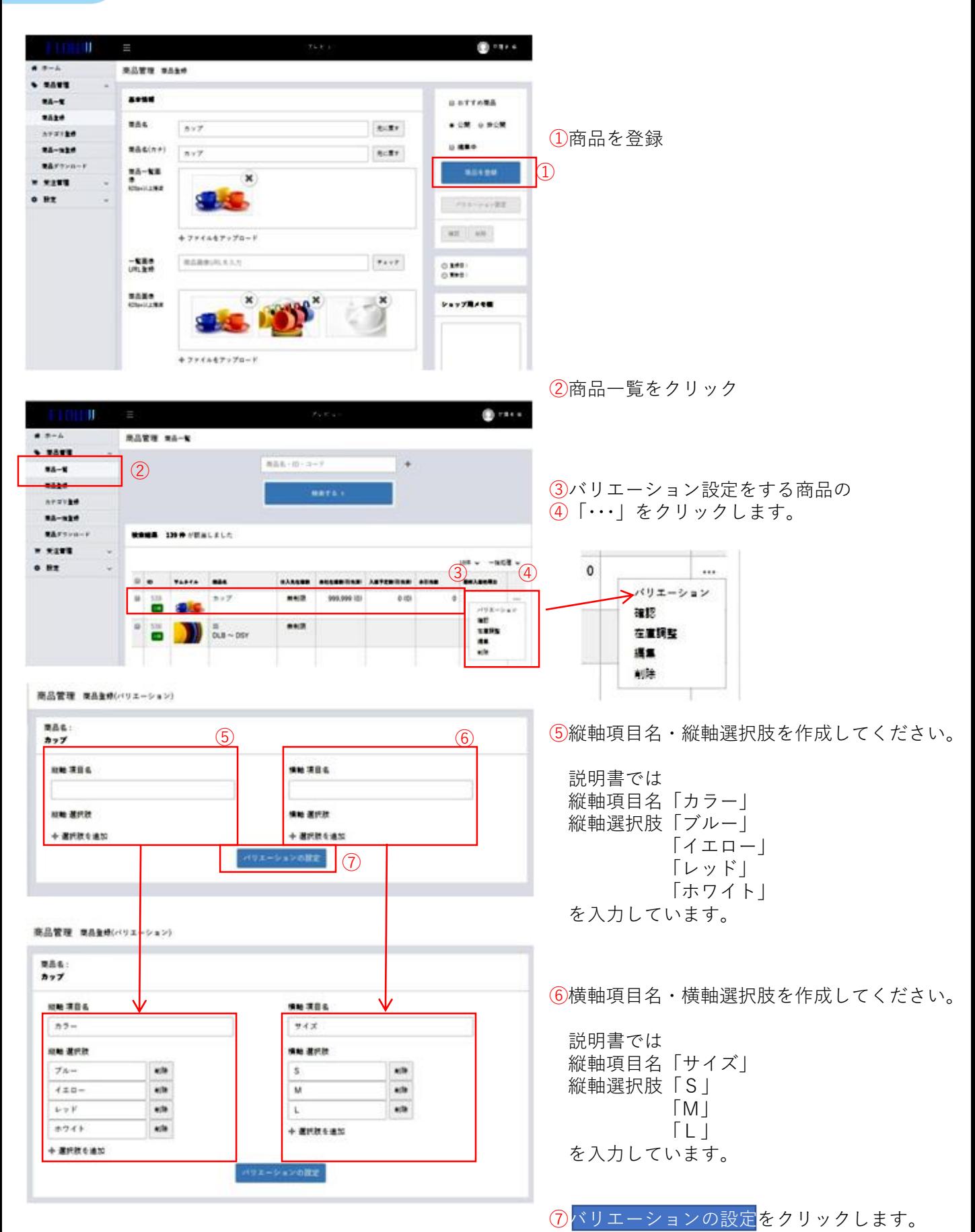

**4 商品管理<バリエーション設定> 【画面上から単品登録】**

#### **バリエーション設定がされている商品の各種追加・変更**

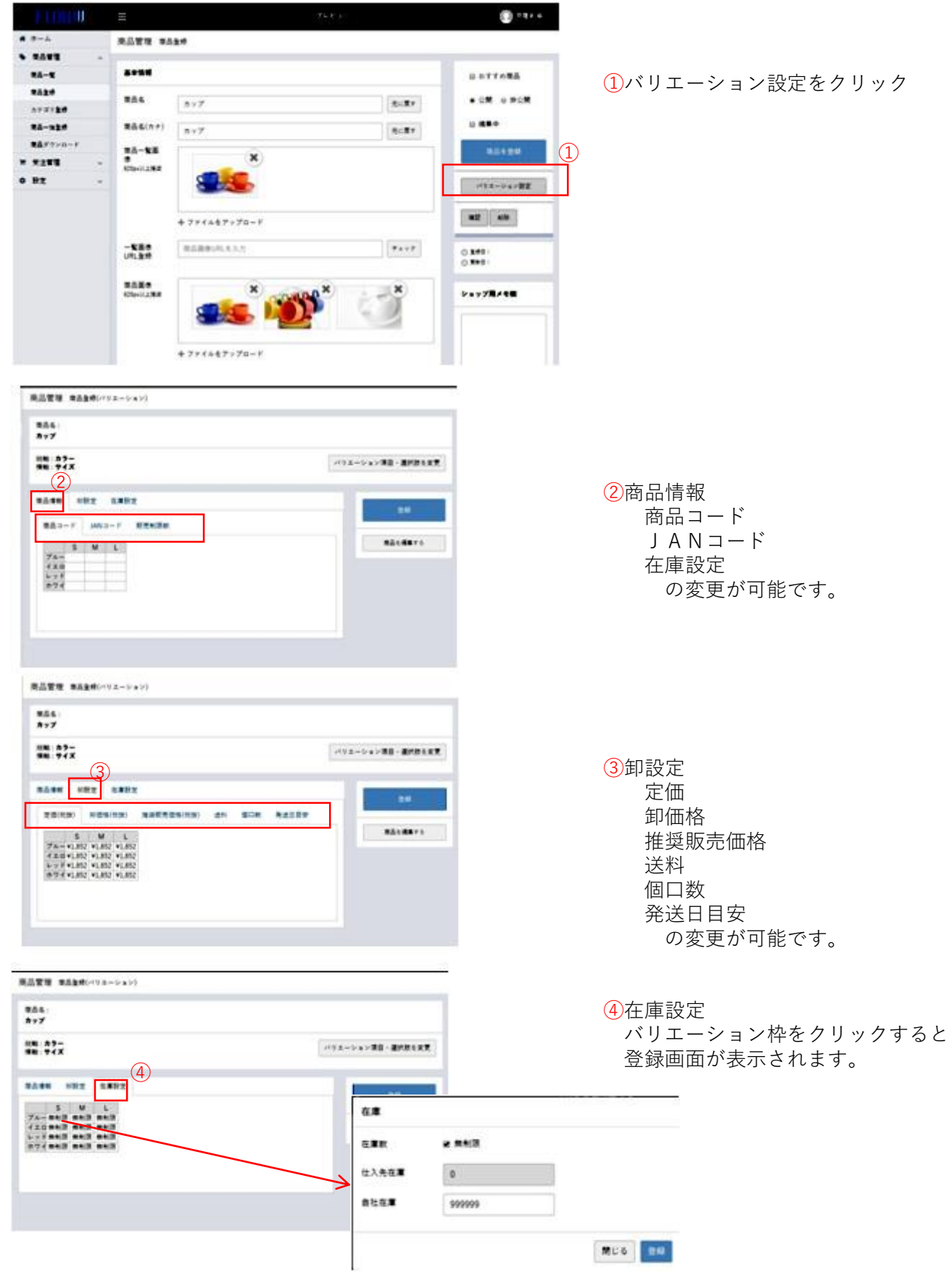

**4 商品管理<カテゴリ登録>**

初期設定で取込したカテゴリごとに口銭設定ができます。

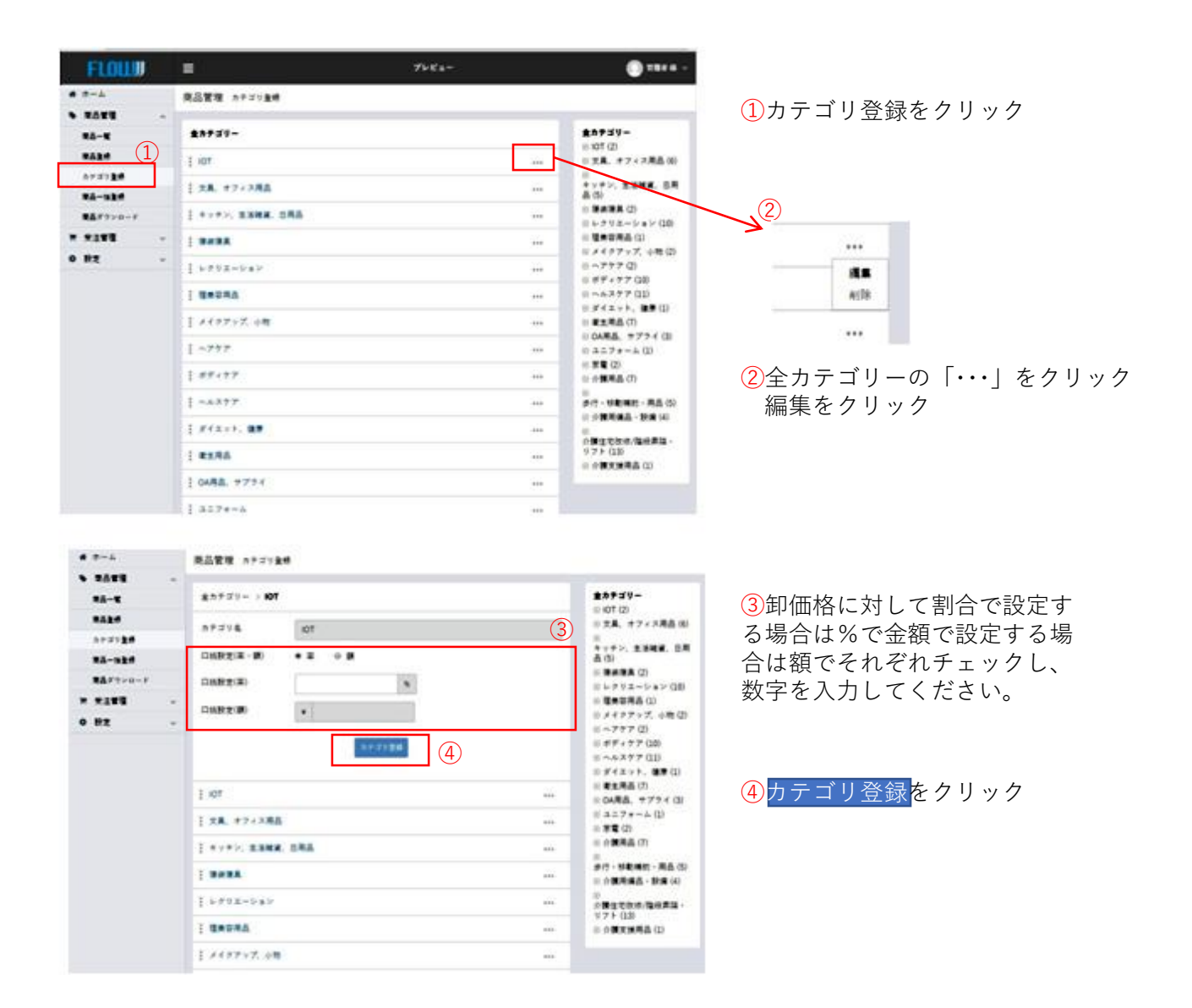

# **商品管理<商品一括登録>**

**4**

### **【画面上から単品登録】**

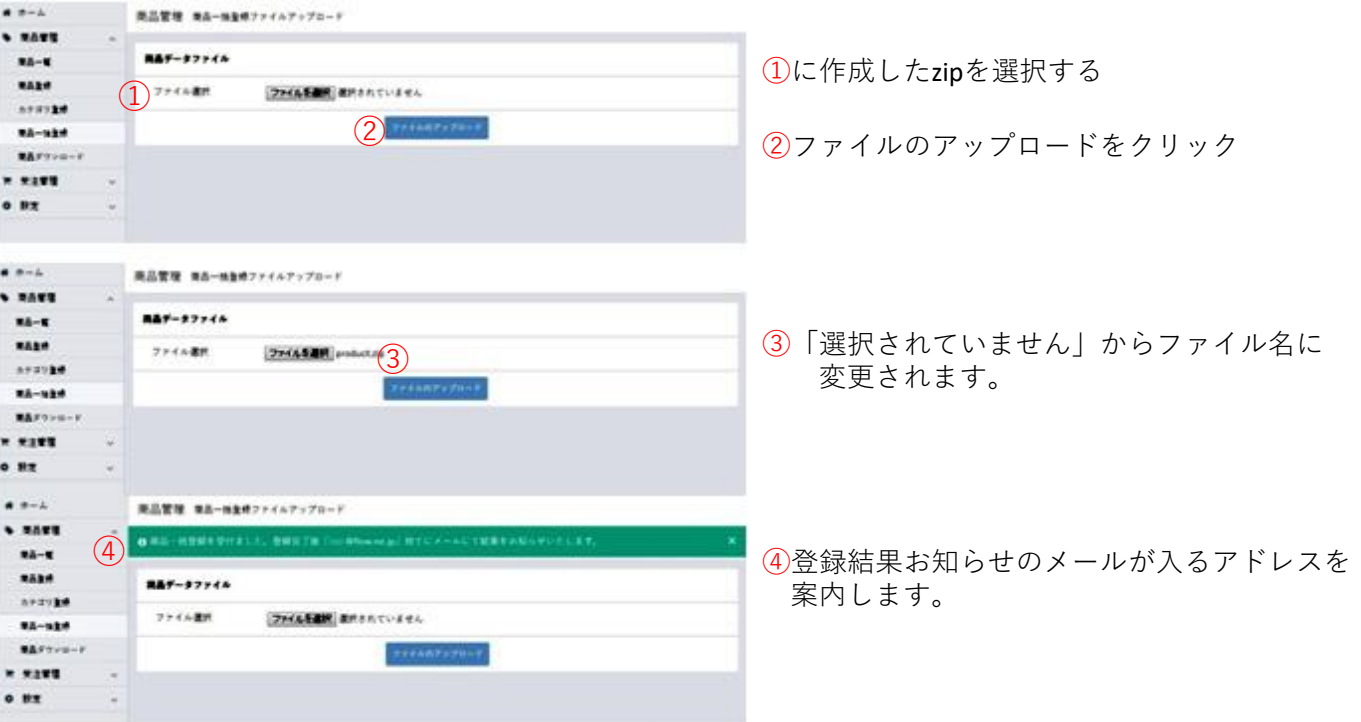

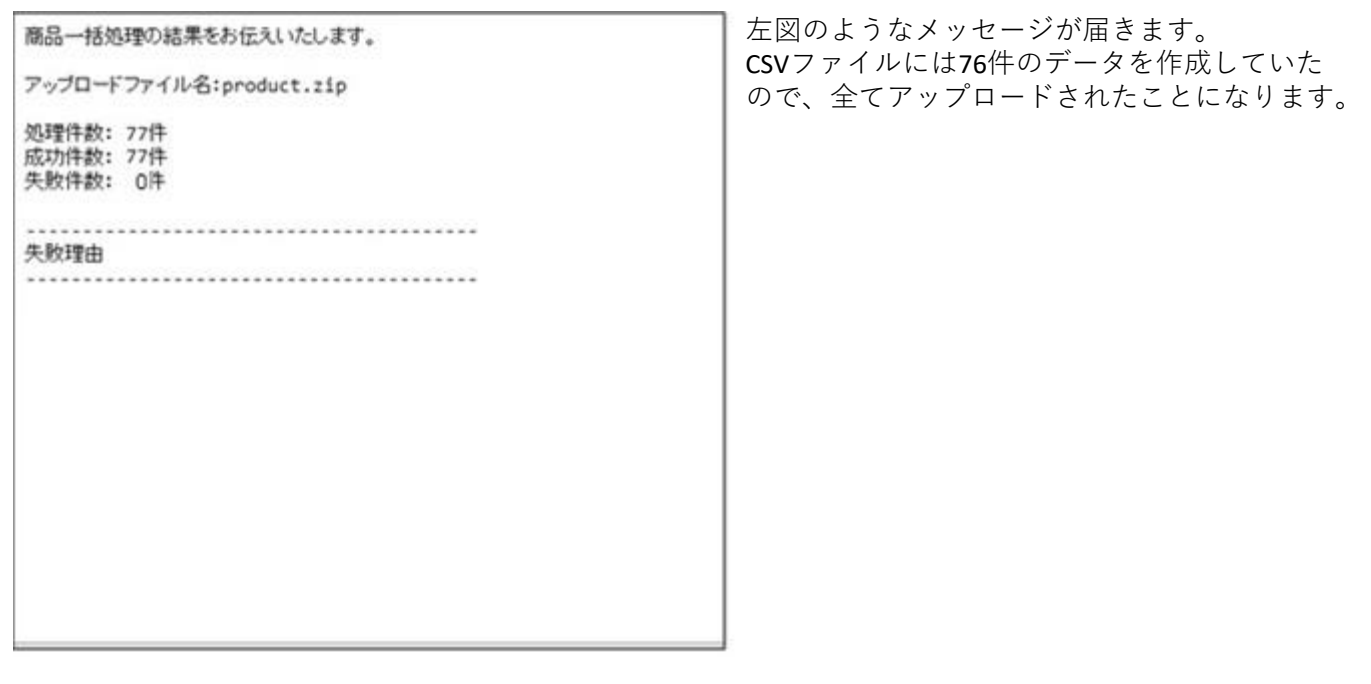

登録した全商品のCSVデータがダウンロードされます。

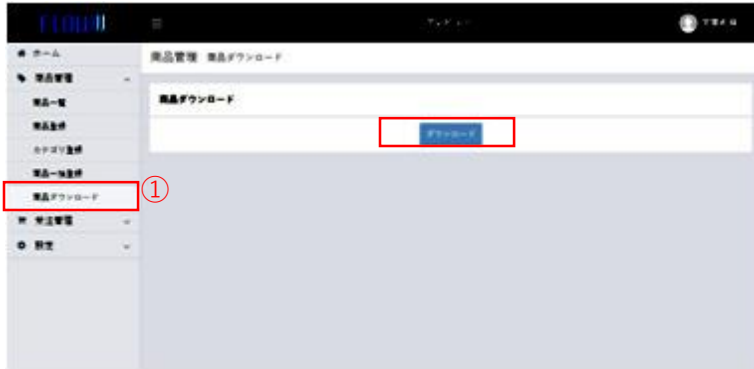

①商品ダウンロードをクリック

#### **データ作成~データUPまでの流れ**

画像データ作成→CSVデータ作成→画像データとCSVデータをzipファイルにする→アップロード 画像データ フォルダ名 img CSVデータ ファイル名 **product** 

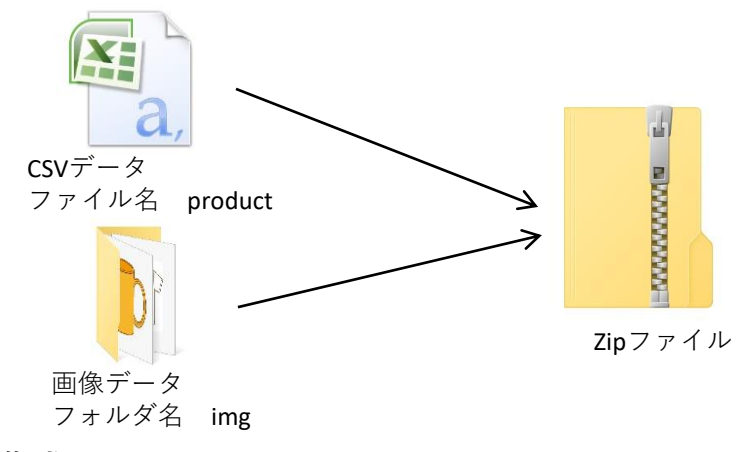

#### **画像データ作成**

- \*管理画面にURL が入力されていれば そちらから取得可能。画像データの作成は必要 ありません。
- 1. 画像の大きさは620pixel以上推奨
- 2. 画像名<可能な文字>半角文字、英・数・-(ハイフン)・\_(アンダーバー)・.(ピリオド)

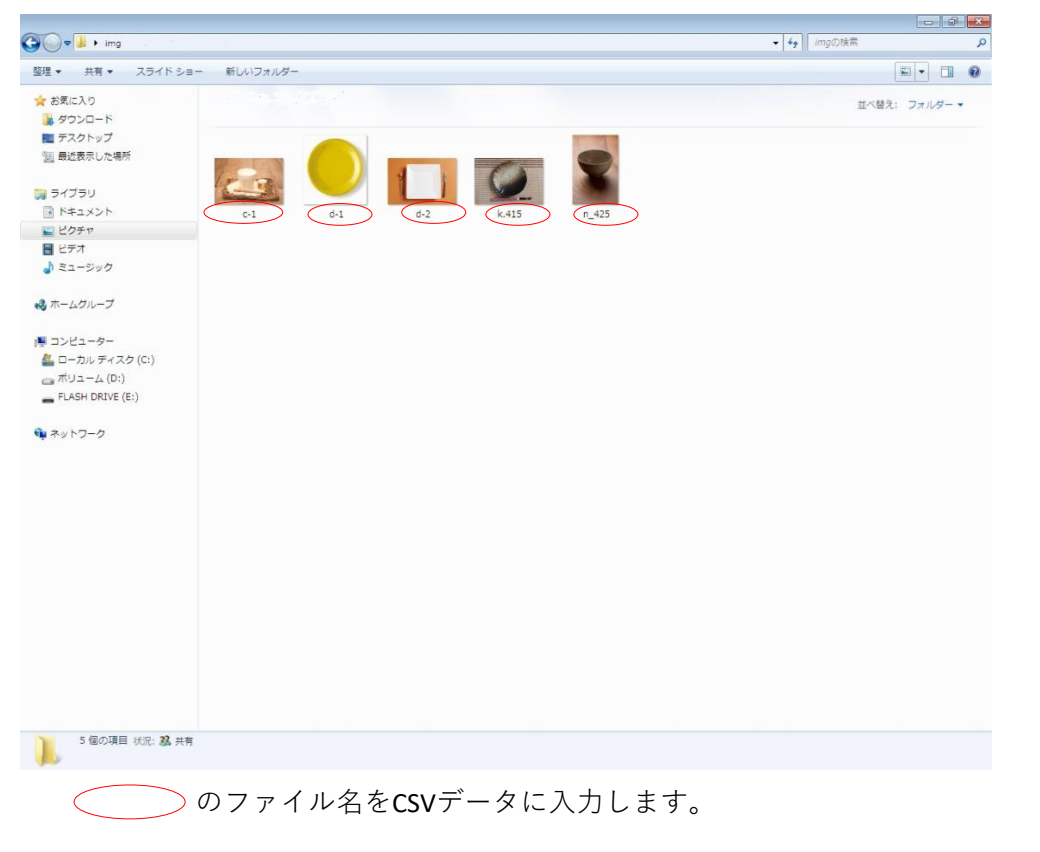

CSVデータに入力する時はファイル名の後に.jpgを付け加えてください。 **\*CSVデータに入力した画像名と相違していると、エラーとなりアップできません。**

#### **CSVデータ作成**

必須の項目の列がないとアップロードができません。必要のない**任意**のデータは列を詰めて作成して も問題ありません。 データ作成は、1 ~ 37 の列で構成されています

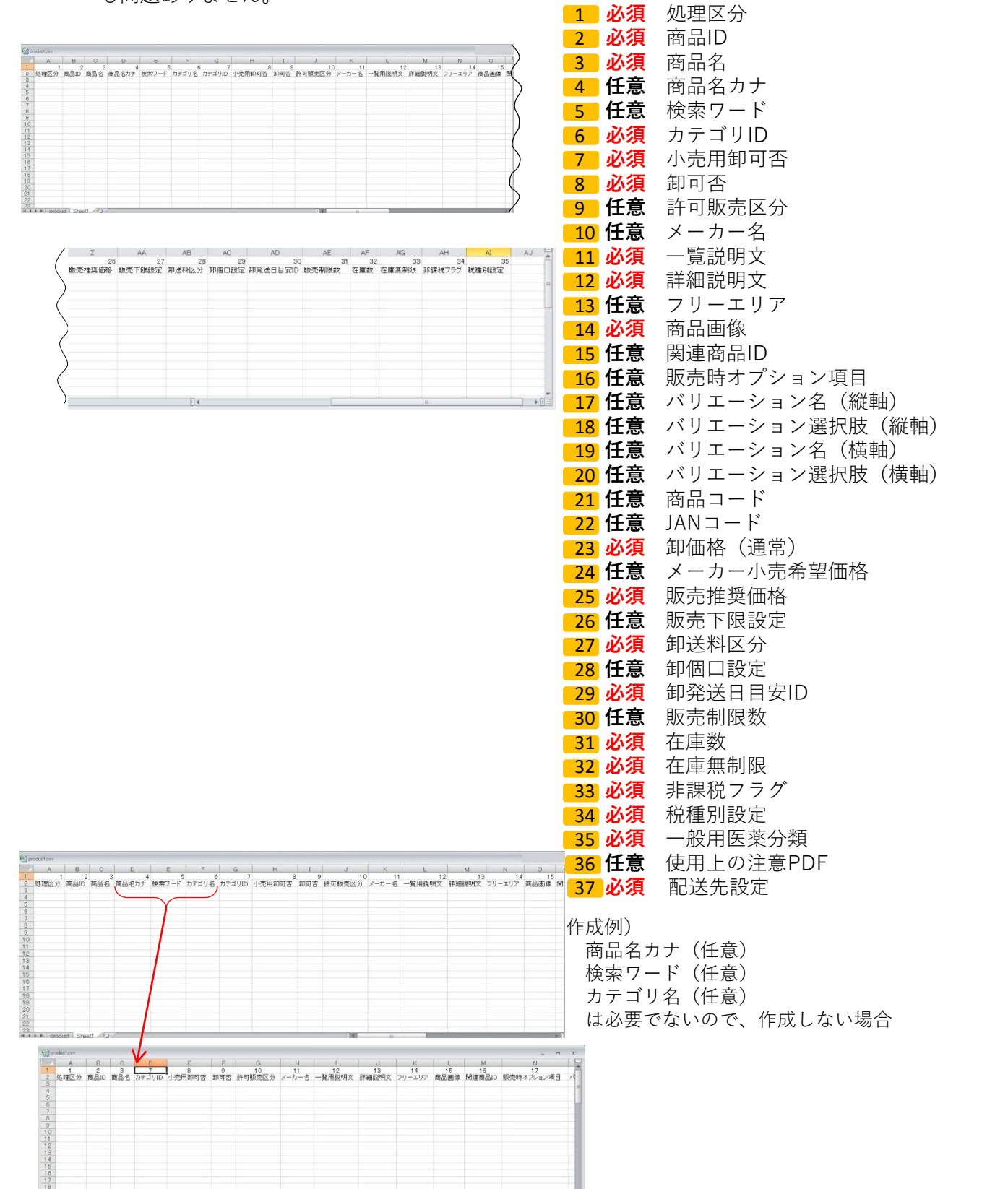

1 **必須** 処理区分

入力規則:半角英字大文字

- 新規登録 A 初めてCSV商品登録する場合はAを入力してください。 任意の項目については必要箇所のみ入力してください。
- 変 更 C 登録された商品を変更する場合、本システム商品登録画面「商品ダウン ロード」よりCSVファイルをダウンロードします。必要箇所を変更し、処 理区分に【C】を入力後アップします。変更する列だけ残し、あとは削除し てCSVデータを作成しアップすることもできますが、 (処理区分)(商品ID)(商品画像)(バリエーションが存在する商品つい てはバリエーション名(縦軸)バリエーション選択肢(縦軸)バリエーショ ン名(横軸)バリエーション選択肢(横軸))は削除しないでください。

バリエーション

- 削 徐 D バリエーションのみ削除する場合、本システム商品登録画面商品「ダウン ロード」よりCSVファイルをダウンロードします。バリエーション削除し たい商品データの処理区分に【D】を入力し、再度アップロードします。
- 削 除 DA 登録された商品を削除する場合、本システム商品登録画面「商品ダウン ロード」よりCSVファイルをダウンロードします。削除したい商品データ の処理区分を【DA】に変更し再度アップロードします。

#### **2 必須** 商品ID

入力規則:新規登録は、空白にしてください。

- 新規登録 空 白 新規登録の際、空白でアップロードすると自動でIDが割り当てられます。
- 変 更 自動入力 変更を行うためにCSVファイルをダウンロードした時点で商品IDが入力さ れます。 商品IDの変更はしないでください。
- 削 除 自動入力 削除を行うためにCSVファイルをダウンロードした時点で商品IDが入力さ れます。 商品IDの変更はしないでください。

3 **必須** 商品名

入力規則:上限100文字 全半角文字英数字

4 **任意** 商品名カナ

入力規則:上限200文字 全半角文字英数字

5 **任意** 検索ワード

- 入力規則:上限200文字 全半角文字英数字 |区切り(半角)で複数指定可
	- 入力例) 絆創膏|テープ|傷テープ|保護テープ|
		- 商品名:絆創膏を検索する場合、4種類いずれかの言葉を検索ワードに入力すると「絆創膏」 の商品が出てきます

6 **必須** カテゴリID

入力規則:カテゴリID |区切り (半角) で複数指定可

入力例) 塩のカテゴリを探す

カテゴリ1(食品)→カテゴリ2(調味料)→カテゴリ3(塩)

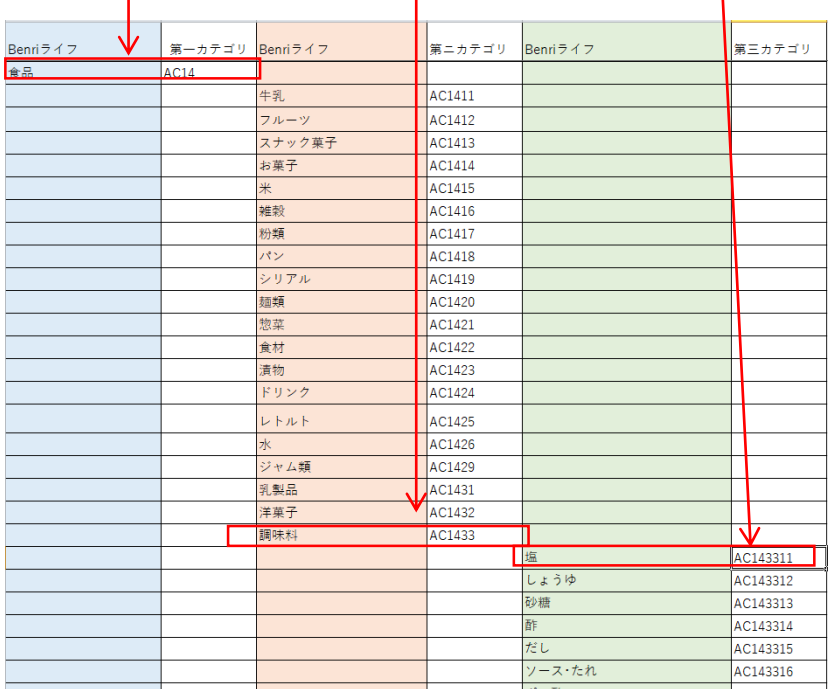

カテゴリ3に該当するIDがなければカテゴリ2のIDカテゴリ2もなければカテゴリ1の順 で探してください。

カテゴリは、ショップの事業体系によって3種類あります。 一般事業社用(AA) 介護施設用(AB) Benriライフ事業社用(AC) どの事業社にも商品を掲載する場合は、AA、AB、ACの番号を入れてください。 アルファベットの後ろの数字は同じ番号となっています。

入力例)AA143311|AB143311|AC143311

7 **必須** 小売用卸可否

入力規則:0:不可、1:可能

可能を選択した場合はチョイス可能となり、小売店からの発注で消費者への直送が必要 となります。

#### **8 3 必須** 卸可否

入力規則:0:不可、1:可能

可能を選択した場合はBtoBサイトに出品されます。

9 **任意** 許可販売区分

入力規則:1:サプライヤー許諾、2:酒類、3:第1類医薬品、4:第2類医薬品、 5:第3類医薬品、6:古物

該当の販売許可をお持ちのサプライヤー様であれば入力していただくことができます。

**10 任意** メーカー名

入力規則:上限100文字 全半角文字英数字 必要に応じてご入力ください。

11 **必須** 一覧用説明文

入力規則:上限200文字 全半角文字英数字 HTMLタグ使用可能

12 **必須** 詳細説明文 入力規則:上限99999文字 全半角文字英数字 HTMLタグ使用可能

#### 13 **任意** フリーエリア

入力規則:上限99999文字 全半角文字英数字

14 **必須** 商品画像

入力規則:サブデータで作成した画像名 |区切り(半角)で複数指定可能(10画像まで)1つめの画像が一覧表示で使用されます。 入力例) ○○.jpg|□□.jpg|△△.jpg|××.jpg

15 **任意** 関連商品ID

入力規則:商品ID | 区切り(半角)で複数指定可

- 16 **任意** 販売時オプション項目
	- 入力規則:管理画面で作成した「販売時オプション設定」のコード (アルファベット大文字)

A~Z|区切り(半角)で複数指定可

- 17 **任意** バリエーション名(縦軸) 入力規則:全半角文字英数字
- 18 **任意** バリエーション選択肢(縦軸) 入力規則:全半角文字英数字

17 と 18 は関連しています。

入力例)商品にサイズがある場合

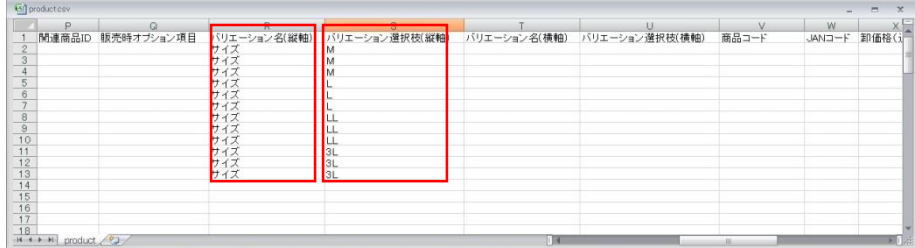

- 19 **任意** バリエーション名(横軸) 入力規則:全半角文字英数字
- 20 **任意** バリエーション選択肢(横軸)

入力規則:全半角文字英数字

■ 17 と 18 が作成されないと 19 と 20 を作ることはできません。

入力例)商品に複数のサイズがあり、カラーも複数ある場合  $681$  modus

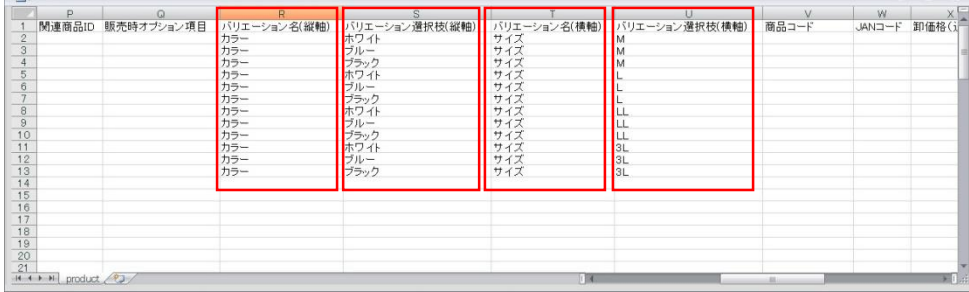

- 21 **任意** 商品コード
	- 入力規則:上限100文字 半角英数字 商品につけられたコードを入力してください。
- 23 **任意** JANコード
	- 入力規則:上限100文字 半角英数字 商品につけられたJANコードを入力してください。
- 24 **必須** 卸価格(通常)
	- 入力規則:半角数字 税別価格

ショップ様への卸価格を入力してください。管理画面では税込価格で表示され小数点以下は 四捨五入となります。

#### 25 **任意** メーカー小売希望価格

入力規則:半角数字 税別価格

定価(上代)価格を入力してください。 オープンの場合は、カタカナで[オープン]と記入し てください。管理画面では税込価格で表示され小数点以下は四捨五入となります。

- 26 **必須** 販売推奨価格
	- 入力規則:半角数字 税別価格

ショップ様が消費者へ販売する場合の希望販売価格を入力してください。管理画面では税込価 格で表示され小数点以下は四捨五入となります。

#### 27 **任意** 販売下限設定

入力規則:半角数字 税別価格 ショップ様が 26 (販売推奨価格)で設定した販売価格より低い価格で設定 した場合、チョイスでアラートを表示します。

#### 28 **必須** 卸送料区分

入力規則:管理画面→基本情報設定→配送方法設定で作成したコード 大文字 A~Z | 区切り(半角)で複数指定可

入力例) A | B | C |

- 29 **任意** 卸個口設定
	- 入力規則:半角数字

同商品を発送する場合、同梱することで一箱分の送料を設定できます。 一箱に同梱できる個数の限界が4個の場合。[4]を入力します。

<mark>28</mark> 送料区分で設定された送料が表示されます。

入力例) 4個の注文が入った場合。設定された金額が 1,000円だとすると

1,000円の送料となります。

6個の注文が入った場合。設定された金額が 1,000円だとすると

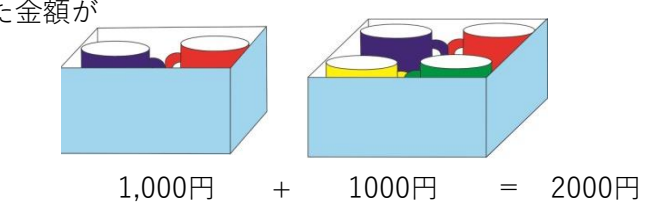

の送料となります。

入力例)異なった商品を同梱する場合。 マグカップ2個とフォトスタンド4個を発送する場合でご説明します。 フォトスタンドは10個が1箱に入る限界で[10]を入力しています。 箱の大きさを1とするとマグカップは4個入るので、数字で表すと 1÷4でマグカップ1個は0.25となります。 同じくフォトスタンドは1÷10で0.1となります。 マグカップ2個は0.25×2=0.5 フォトスタンド4個は0.1×4=0.4  $0.5+0.4=0.9$ 

箱の大きさ 1>商品 0.9 となり、一箱に入る計算となり、 1,000円が表示されます。

**\*色々な形、大きさの商品を取り扱いされているサプライヤー様には不向きです。 設定される場合は、ご注意ください。**

30 **必須** 卸発送日目安ID

入力規則:半角数字

該当する数字を入力してください。

1: 即日 5: 2週間以降 9: お取り寄せ(商品入荷後) 2: 1~2日後 6: 3週間以降 3: 3~4日後 7: 1ヶ月以降 4: 1週間以降 8: 2ヶ月以降

- 31 **任意** 販売制限数
	- 入力規則:半角数字

一度に購入可能な数量を入力してください。

- **32 必須** 在庫数
	- 入力規則:半角数字

無制限の場合は、[0]を入力してください。

- 33 **必須** 在庫無制限
	- 入力規則:半角数字

該当する数字を入力してください。

0:在庫制限あり (在庫数が有効:通常こちらの設定になります) 1:在庫無制限

- 34 **必須** 非課税フラグ
	- 入力規則:半角数字

該当する数字を入力してください。

0:課税

1:非課税

35 **必須** 税種別設定

入力規則:半角数字

該当する数字を入力してください。

0:消費税 1:軽減税率 -1:非課税

\*34非課税フラグで1:非課税を選択した場合、 35税種別設定は-1:非課税にしてください。

36 **必須** 一般用医薬品分類

入力規則: 空白 **\*医薬品販売許可取得者のみ利用の為空白にしてください。**

37 **必須** 配送先設定

入力規則:空白

該当する数字を入力してください。

- 1: 事業所に発送(個人NG) 2: 事業所・個人に発送
- 3: 個人配送のみ

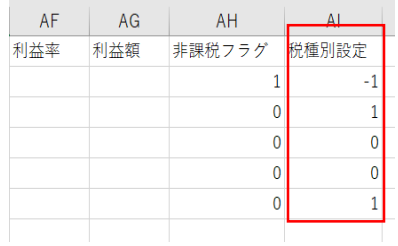

**商品登録 確認**

IJ

 $\sim$  save

 $n - n$ - $375710$  $84 - 114$  $8872 - 6$ 

\*\*\*\*

**S** potential

 $\bullet$ m  $\equiv 10$ 

----

 $\alpha$ 

ü

 $\lambda$ 

-

 $018 - 057$ 

**RAYN RE-K** 

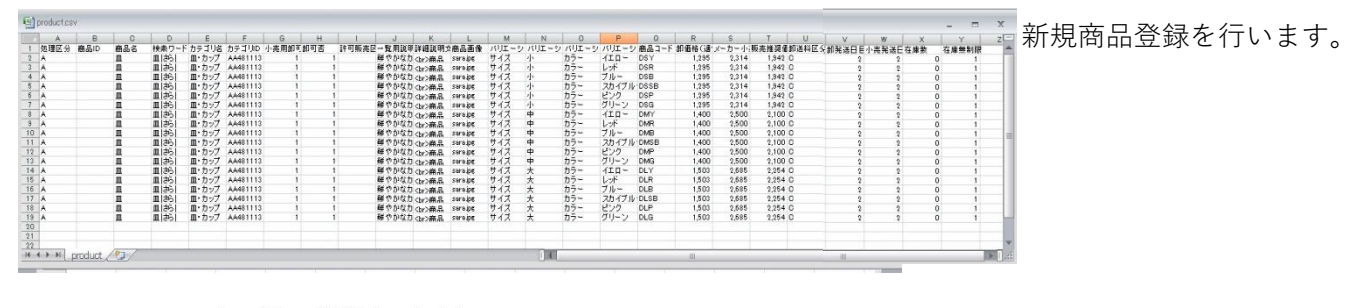

 $0.114$ 

 $P<sub>1</sub>$  and  $R<sub>2</sub>$ 

商品一括処理の結果をお伝えいたします。

アップロードファイル名:product.zip

処理件数: 18件<br>成功件数: 18件 失敗件数: 0件

 $856 - 0 - 1 - 8$ ı, 190001415  $18 - -401$ -**UASER SUSEEURE ASTERONE ACAR** exti

画面上に商品がアップされました。

商品登録完了のメールが届きます

バリエーション・配送方法などが設定 されているか確認をしてください

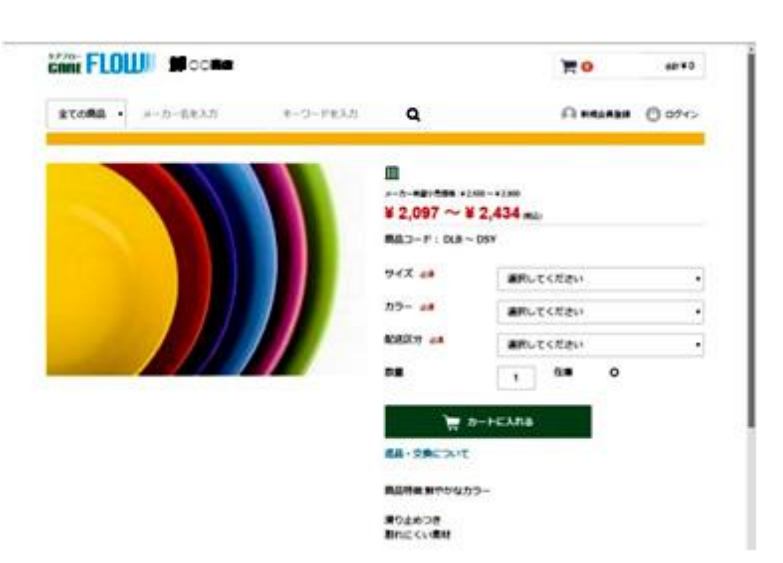

# **5 商品一括登録データ作成<一括変更>**

### 変 更 【C】

登録された複数の商品内容を変更したい場合 登録した商品をダウンロードする

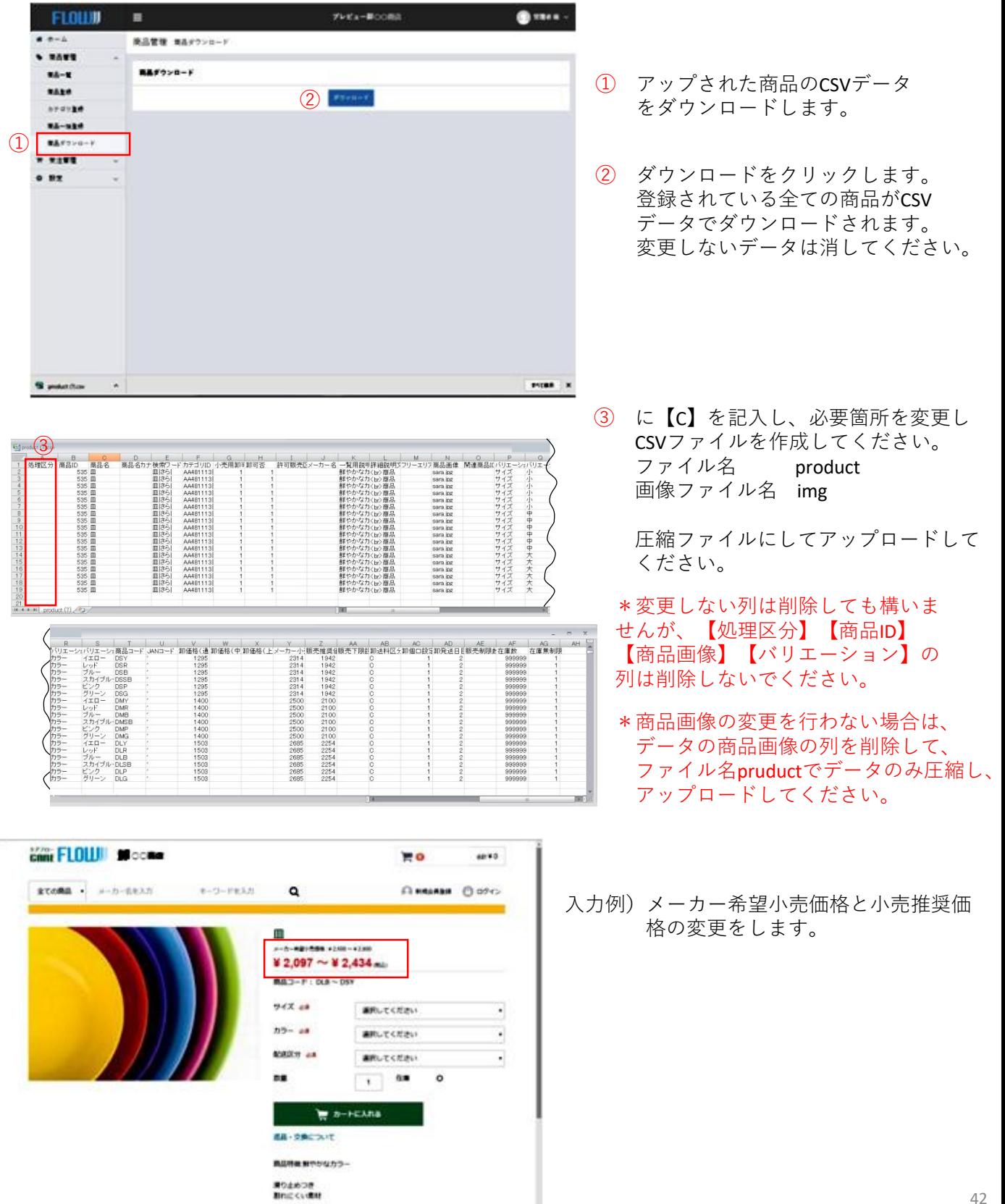

# $\begin{array}{|c|c|c|}\hline \textbf{5} & \textbf{m} \\ \hline \textbf{m} & \textbf{m} \\ \hline \textbf{m} & \textbf{m} \\ \hline \textbf{m} & \textbf{m} \\ \hline \textbf{m} & \textbf{m} \\ \hline \textbf{m} & \textbf{m} \\ \hline \textbf{m} & \textbf{m} \\ \hline \textbf{m} & \textbf{m} \\ \hline \textbf{m} & \textbf{m} \\ \hline \textbf{m} & \textbf{m} \\ \hline \textbf{m} & \textbf{m} \\ \hline \textbf{m} & \textbf{m} \\ \hline$

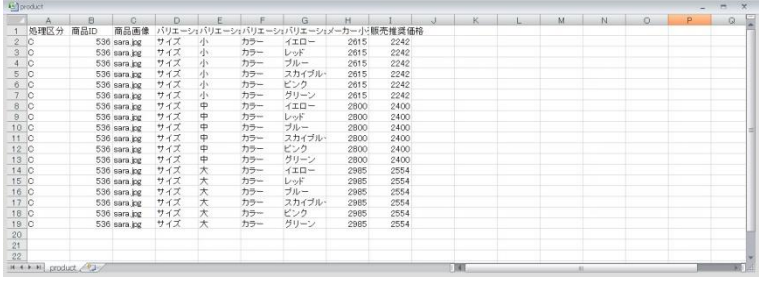

左図は変更しない列を削除して作成した CSVデータです。

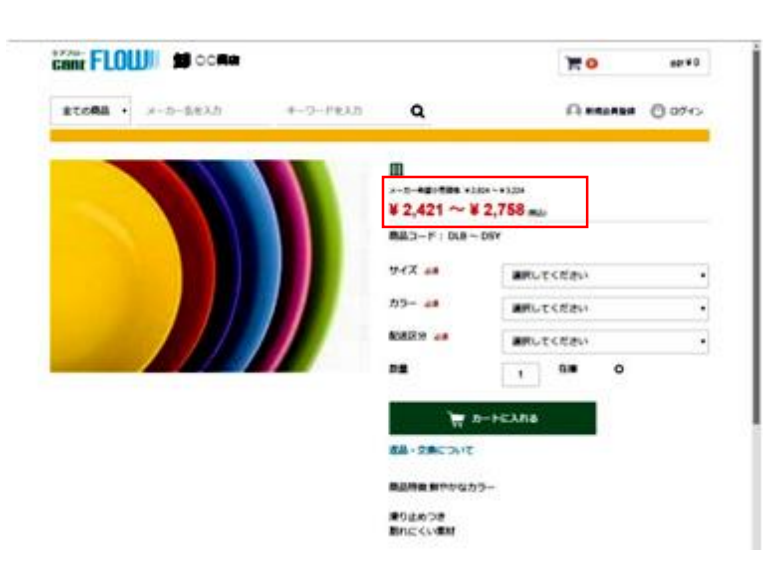

メーカー希望小売価格と小売推奨価 格が変更されました。

## **バリエーション削除【D】**

登録した商品をダウンロードする

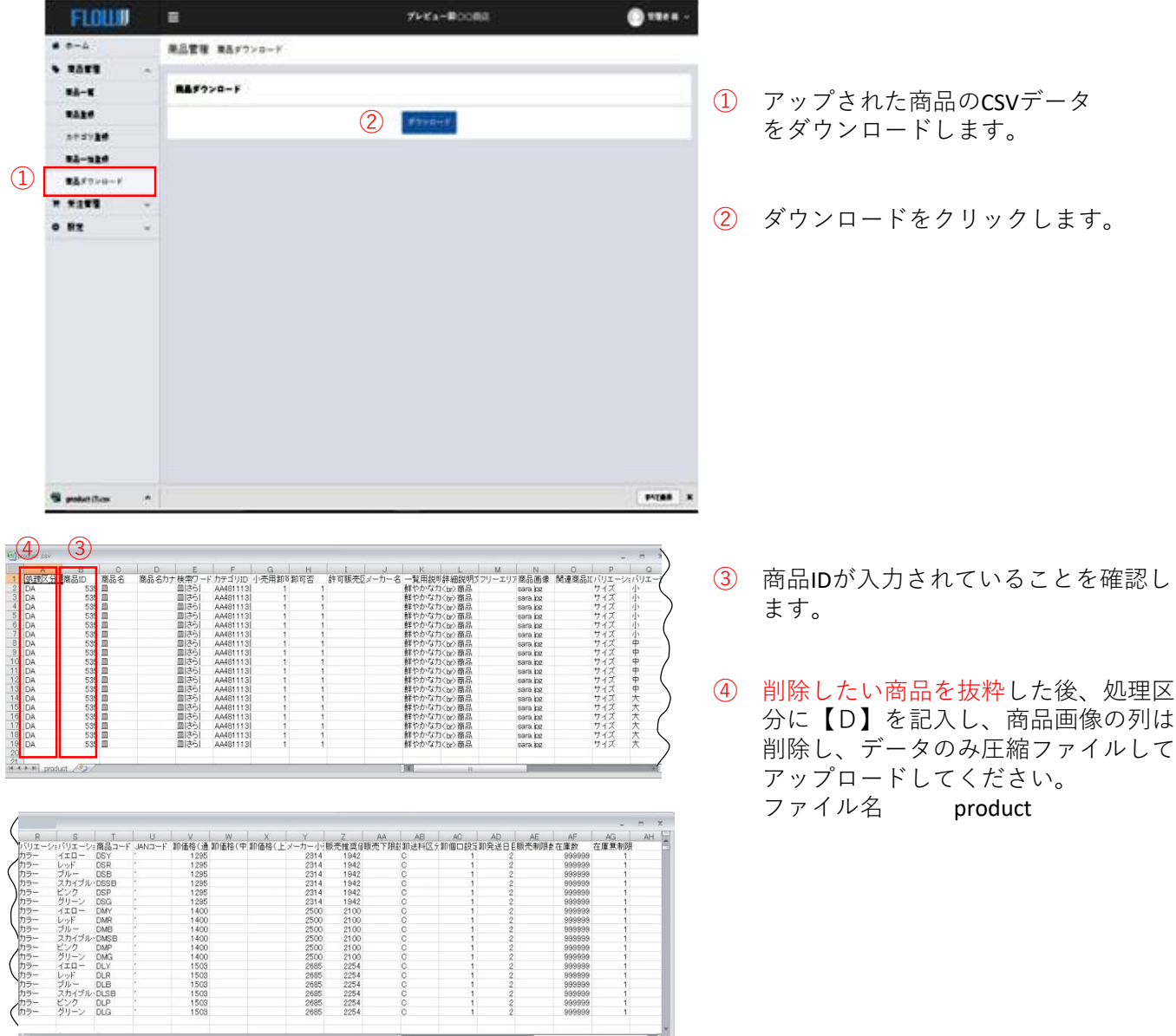

# **5 商品一括登録データ作成<一括削除>**

### ※**重要・・・ Delete All(すべて削除)画像データもすべて削除されますので ご注意ください。**

## **すべて削除 【DA】**

登録された複数の商品を一括で削除する場合、登録した商品をダウンロードする 事、おすすめします。(画像はダウンロードされません。)

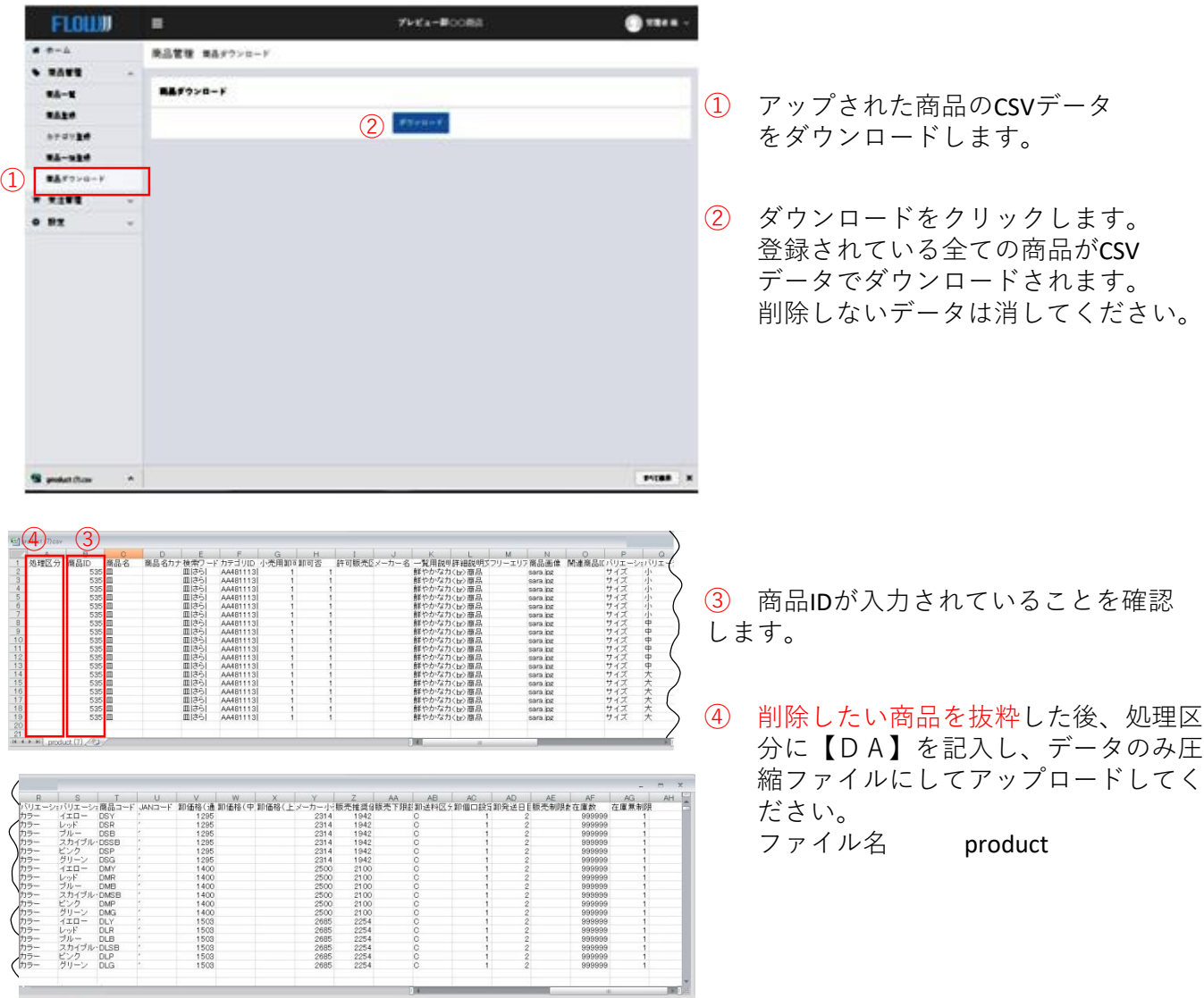

## 日常処理

注文が入ってきたら 担当者様にメールでもご連絡いたします。

受注内容を確認して、ご対応お願い致します。

## **受注管理<受注状況確認>**

受注状況を確認の為の受注一覧を開く方法は3種類あります。

FLOUD  $\equiv -0.058$ **THEATREAT** Gines -**受注一覧画面**  $4 + -1$ **MAC-RES-F**  $\bullet$  nave  $-$  2.199 **NEAREFTY**  $12 - 1$ **WANTER**  $v$  anns  $1.11 - 10$  $4 + 15 + 18$ **COMB LA VIENERIA** a surviver  $0.117$  $= -1$ .... - $=$  *mann* **Seat foot** ansa.  $\mathbb{H}$  $2.178$ 

#### **ホーム画面から受注一覧を表示させる**

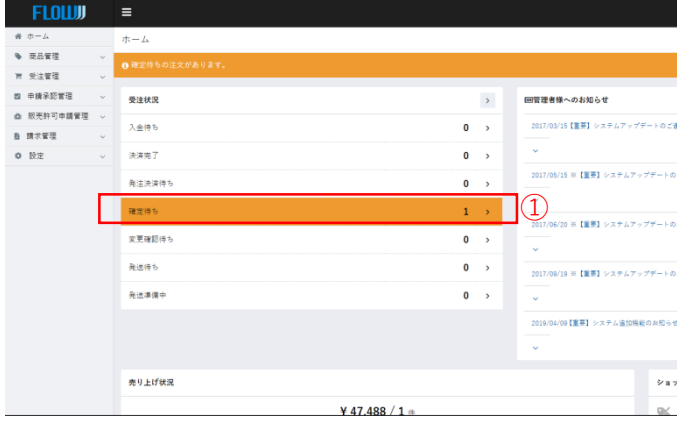

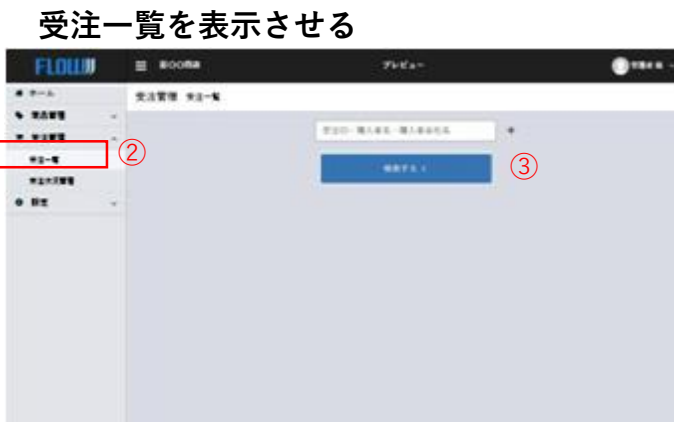

①の【>】をクリックすると受注一覧へ 移動します。

**画面に表示されている状況のみ表示されます。 例えば 確定待ちをクリックすると確定待ちのみ受注一覧 が表示されます。**

②受注管理一覧をクリック

3検索するをクリックすると受注一覧へ移動します。

「**+」で絞り込みをしない状態で検索すると 全ての受注状況が表示されます**。

#### **受注状況管理から受注一覧を表示させる**

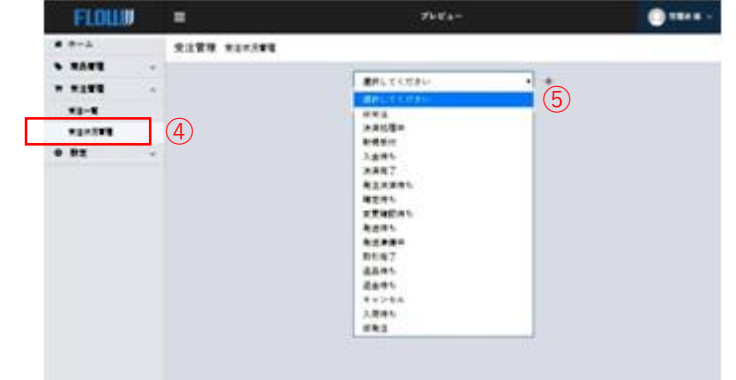

- ④受給状況管理をクリック
- ⑤「選択してください」プルダウンで該当 する項目を選んで検索するをクリックし てください。

**⑤で選択した状況のみ全てが表示されます。**

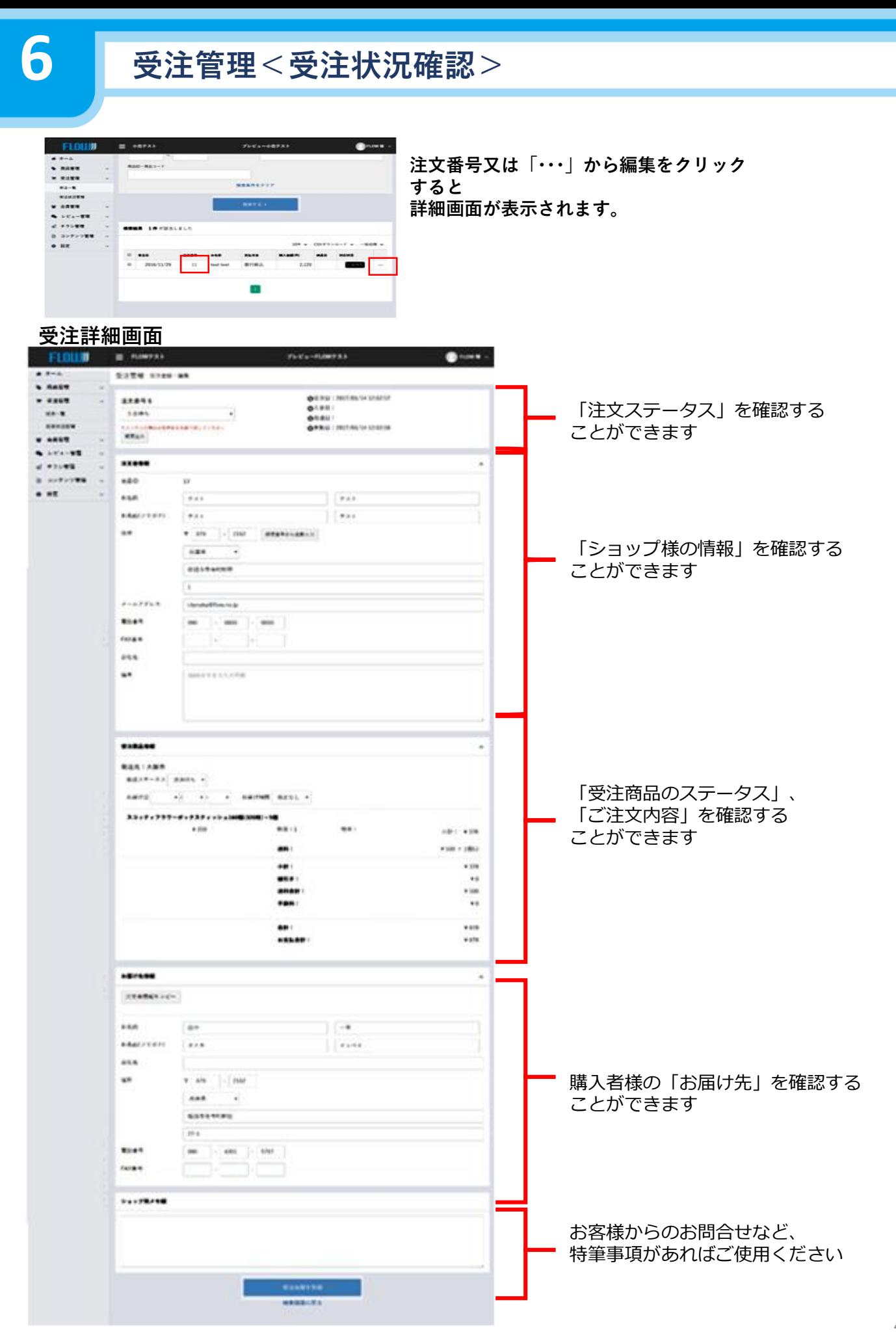

## **受注管理<受注処理>**

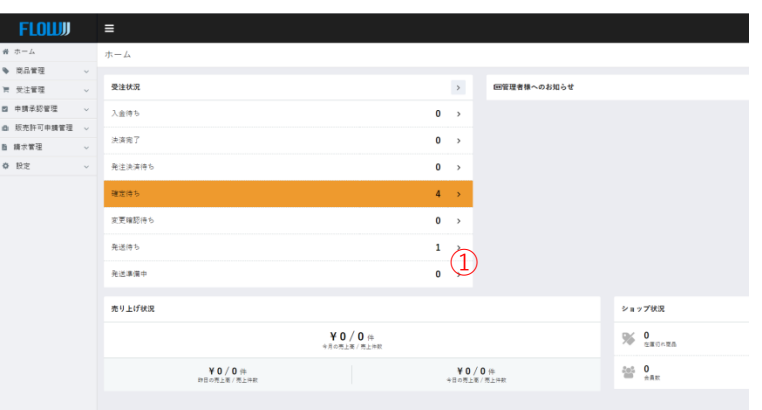

①注文が入ると、「確定待ち」に注文件数が表 示されます。この「確定待ち」をクリックしま す。

**\*受注確認状況確認で説明した方法でも注文を確認することができます。**

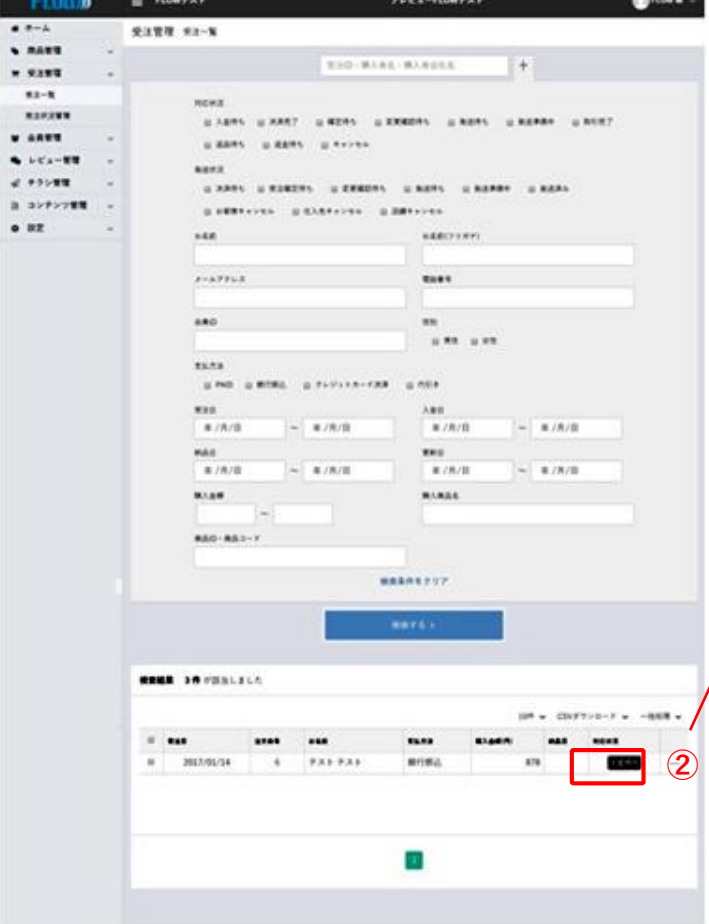

「受注管理 受注一覧」の画面が表示されます。

②右側に表示される「…」から「編集」をク リック又は「注文番号」をクリックして詳細 画面を表示してください。

詳細画面中ほどにある発送ステータスのプルダウンから受注処理を行います。

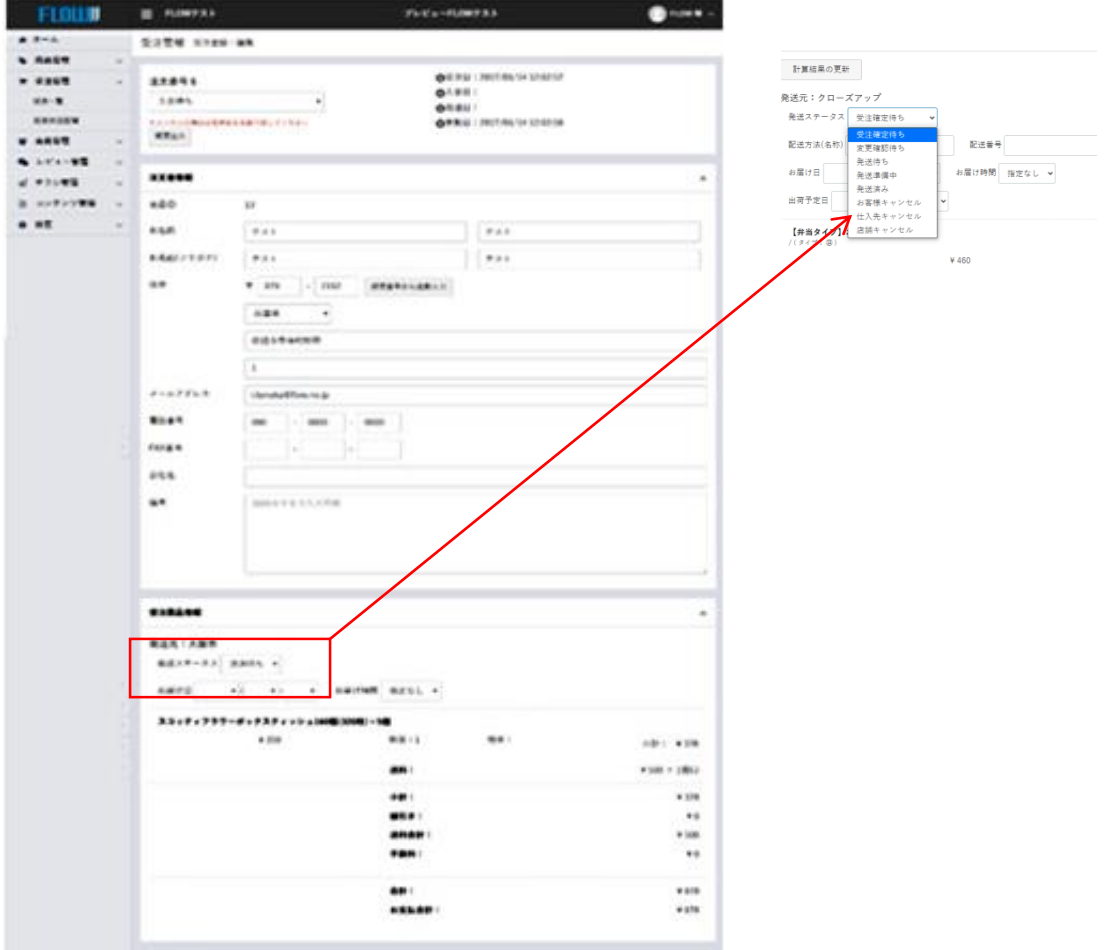

ステータス内容

変更確認待ち・・・商品欠品や送料の変更時に自動で表示されます**変更しないでください**。 発送待ち・・・商品が準備ができた状態。ショップのキャンセル可能 発送準備中・・・梱包が完了し発送できる状態。ショップからのキャンセルはできない。

発送済み・・・商品を配送済みの状態。 ショップからのキャンセルはできない。

### **受注管理<受注処理>**

#### **発送待ち**

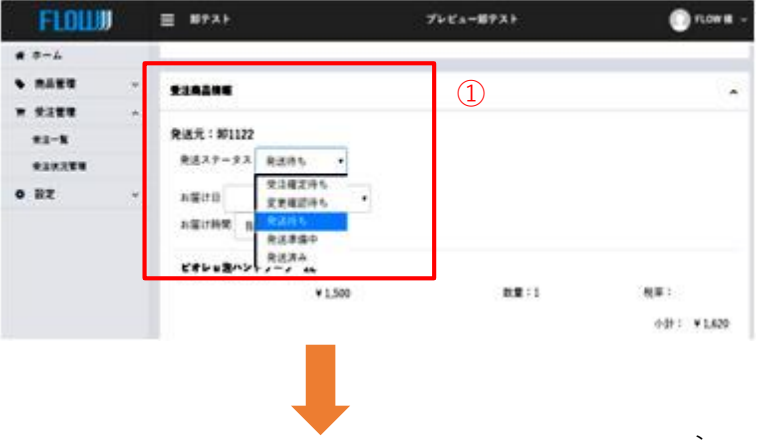

①受注ステータスをクリックし、【発送待ち】 を選択します。選択後、ページ最下部の 受注情報を登録をクリックし、ステータス の更新を行います。

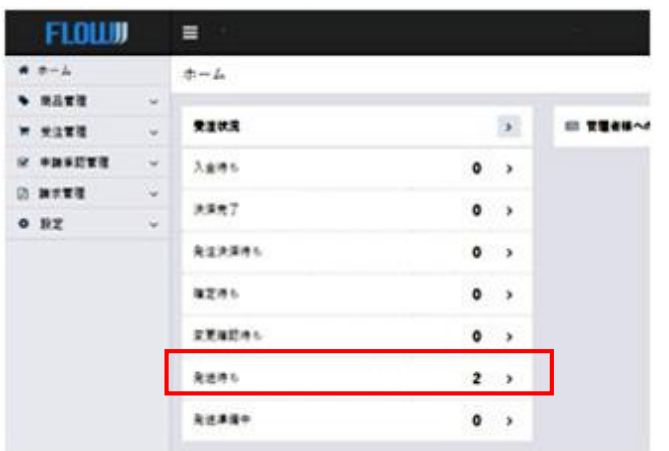

#### ショップ様の画面です。

サプライヤー様が【発送待ち】を選択することで ショップ様の画面も【発送待ち】に数字が変更に なります。

#### **発送準備中**

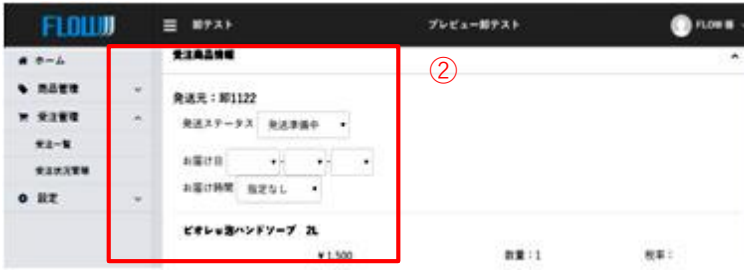

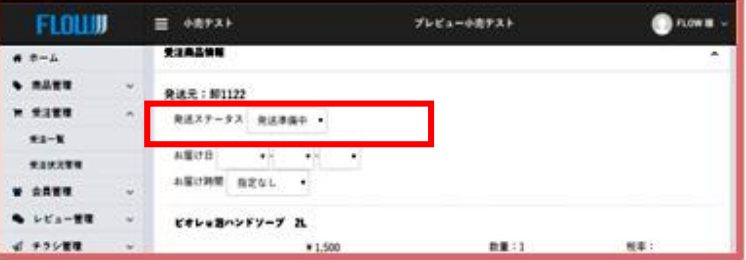

②発送準備を行っている注文については、発 送ステータスを【発送準備中】を選択します。 選択後、ページ最下部の受注情報を登録をク リックし、ステータスの更新を行います。

ショップ様の画面です。 サプライヤー様が【発送準備中】を選択する ことで

ショップ様の画面の受注商品情報ステータス

も【発送準備中】の項目が表示されます。

### **受注管理<受注処理>**

#### **発送済み**

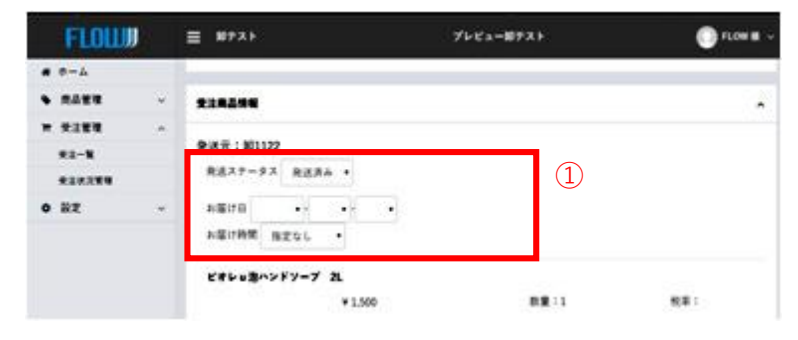

- ①発送処理が完了した注文については、発送ス テータスを「発送済み」を選択し、ページ最 下部の受注情報を登録をクリックしてステー タスの更新を行います。 予定がわかればお届け日・お届け時間をプル ダウンにて選択してください。
	- 発送ステータスが【発送済み】になった注文 は、ページ上部の注文ステータスが【取引完 了】に更新されます。

**RESUSVEIVALESS**<br>PRINTLEZS BAR

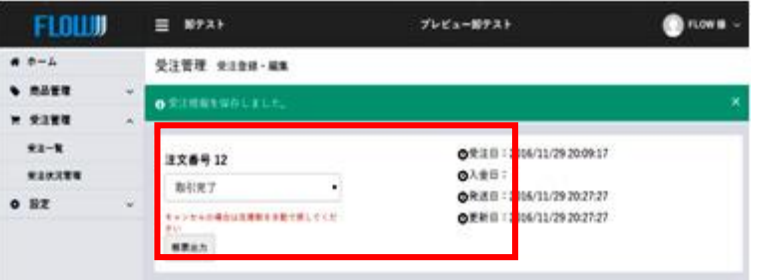

#### **配送データ出力方法**

#### 【受注管理】→【受注一覧】をクリック

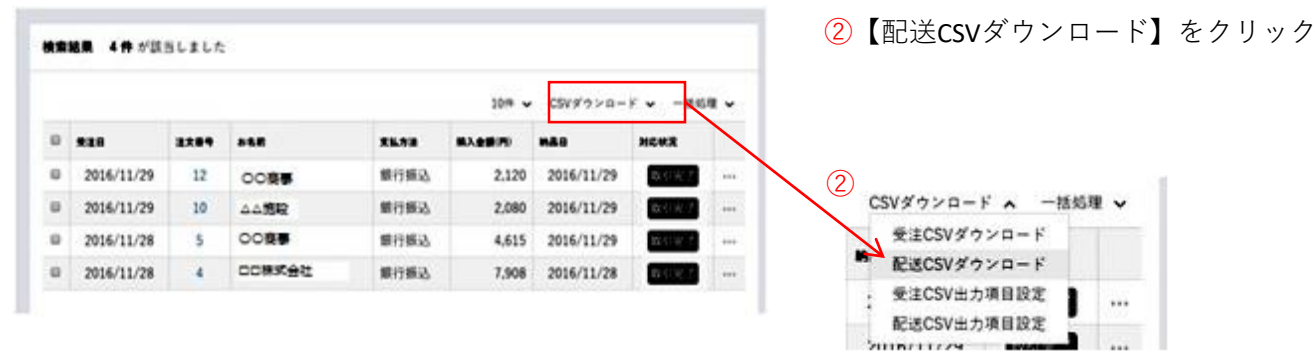

#### **<発送物についてのガイドライン>**

納品書を同封いただく必要はございません。 入日記など、商品名や個数などが分かる書類を同封ください。

52

#### **変更確認待ち**

注文内容に欠品や送料変更があった場合、変更箇所を訂正し登録すると自動で「変更確認待ち」に ステータスが変わります。

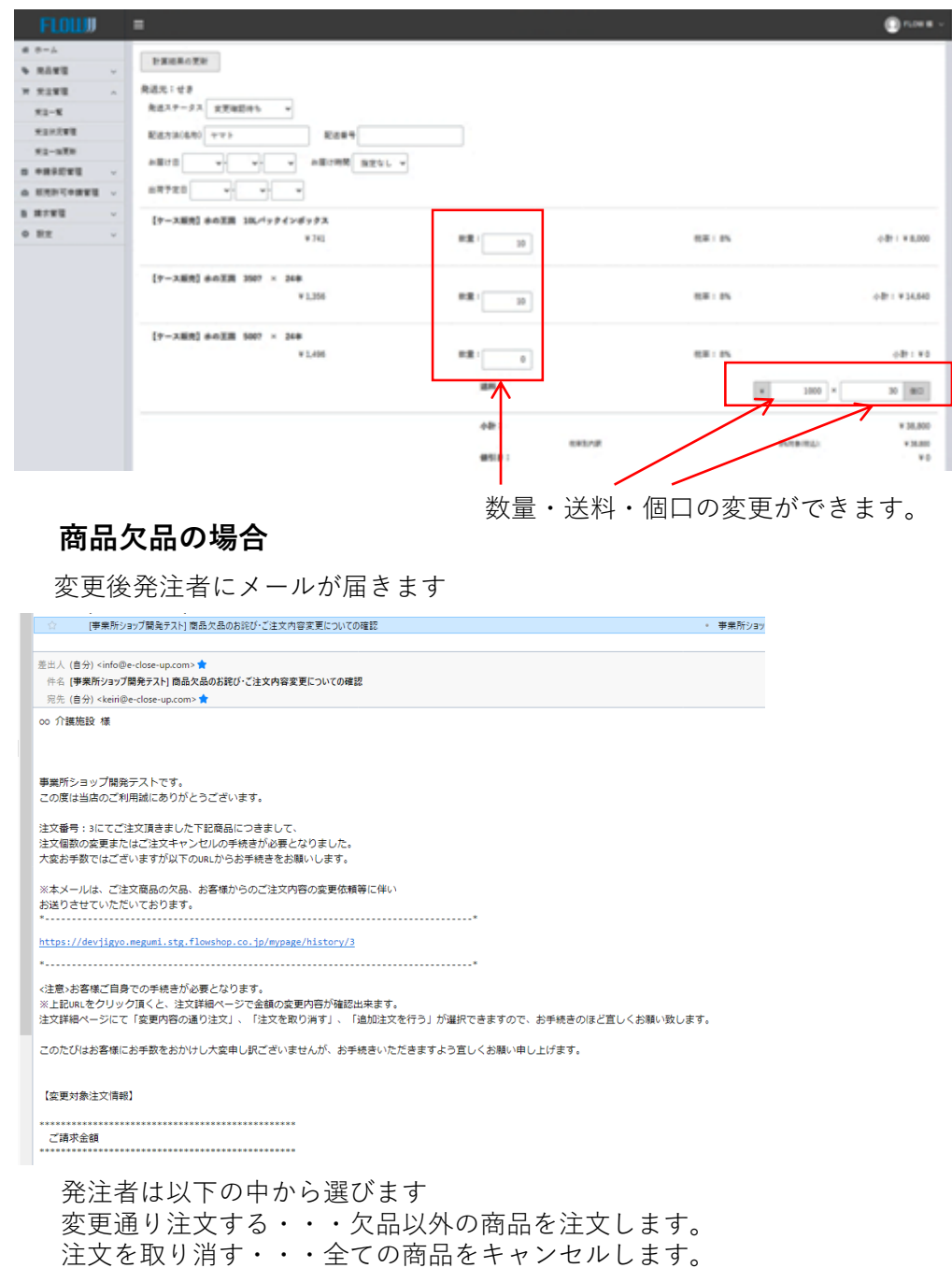

追加注文します・・・欠品以外の商品と他に追加して注文します。

#### **商品欠品の場合つづき**

サプライヤー側のステータス

変更通り注文する・・・欠品以外の商品を注文します。 ●変更確認待ち→確定待ちに自動で変更されます。

注文を取り消す・・・全ての商品をキャンセルします。 ●変更確認待ち→キャンセルに自動で変更されます。

追加注文します・・・欠品以外の商品と他に追加して注文します。 ●変更確認待ち→確定待ちに自動で変更されます。

**\*確定待ちに変更となった場合は追加注文の場合もありますので、注文内容を確認してください。**

#### **送料・個口数変更の場合**

ショップ側も変更確認待ちとなっています。変更内容を了承しショップ側が受注確認待ちにステータス を変更すると、サプライヤー側も確定待ちに変更されますので、発送準備を行ってください。

## 貴社と事業社が直接つながる方法

請求書の発行、回収業務は貴社で行っていただく 必要が有ります。

事業社で事故があった時の債権保証は行いません。

**申請承認とはショップ様から請求書払いの申請があった場合、「許可」か「却下」の 選択をします。**

**\*承認した場合、売掛保障はなくなり、回収はサプライヤー様の責任となります。**

#### **申請承認を使用するためには前もって以下の設定を行ってください。**

ホーム画面から

①[設定]→[基本情報設定]→[店舗情報]開く。

[締め日]に任意の日を入力(20日締めであれば20 末締めであれば31)

②「設定]→「基本情報設定]→「配送方法設定]開く。

請求書払いを許容する配送方法の右側にある・・・をクリックし、[編集]をクリック [支払方法設定]のチョイス、BtoBの[請求書払い]にチェックを入れ[登録]ボタン をクリックする。

設定完了後の発注から請求書払いで発注が行われます。

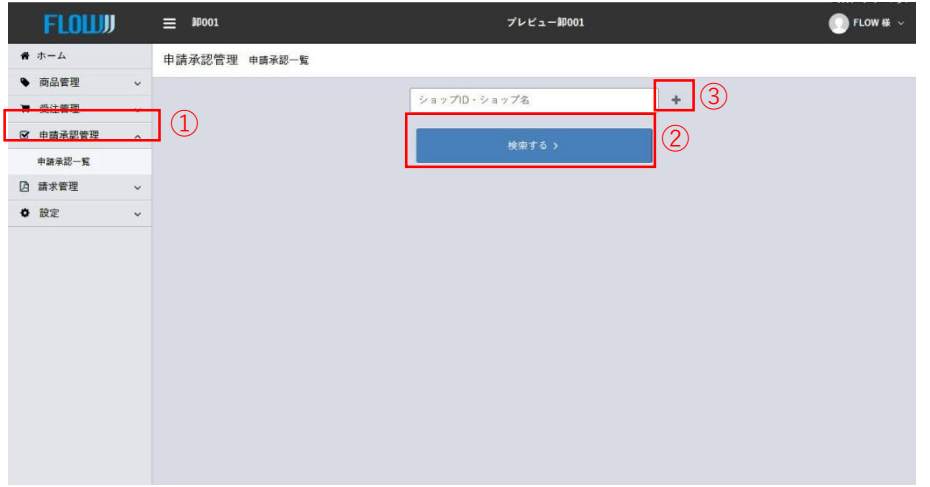

①申請承認管理クリックします。

②[検索する]をクリックすると全ての承認依頼をしたショップ様が表示されます。

③+をクリックします。

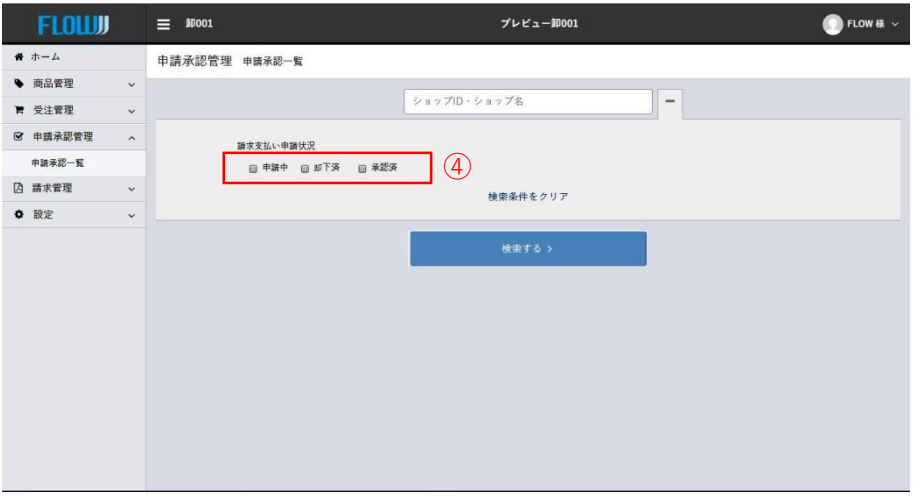

④表示させたいショップを選択できます。

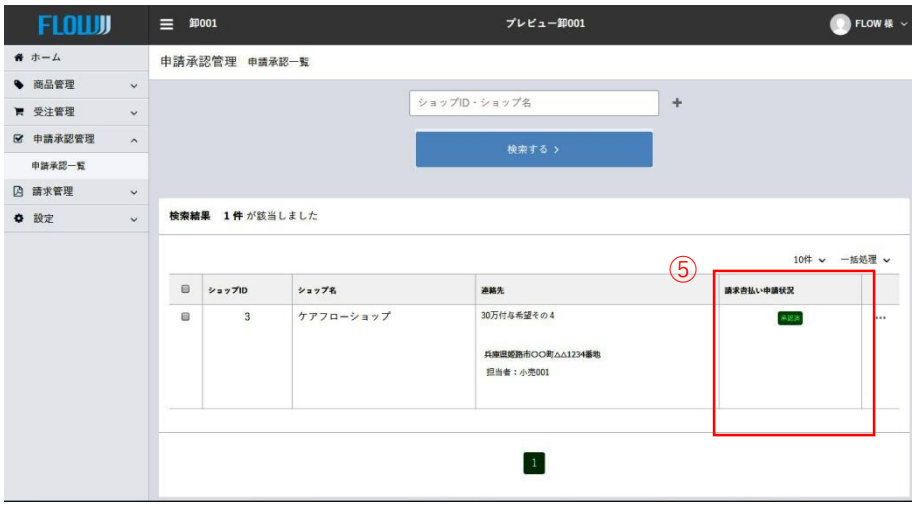

⑤請求払い申請状況 「申請中」「却下済」「承認済」のいずれかが表示されます。

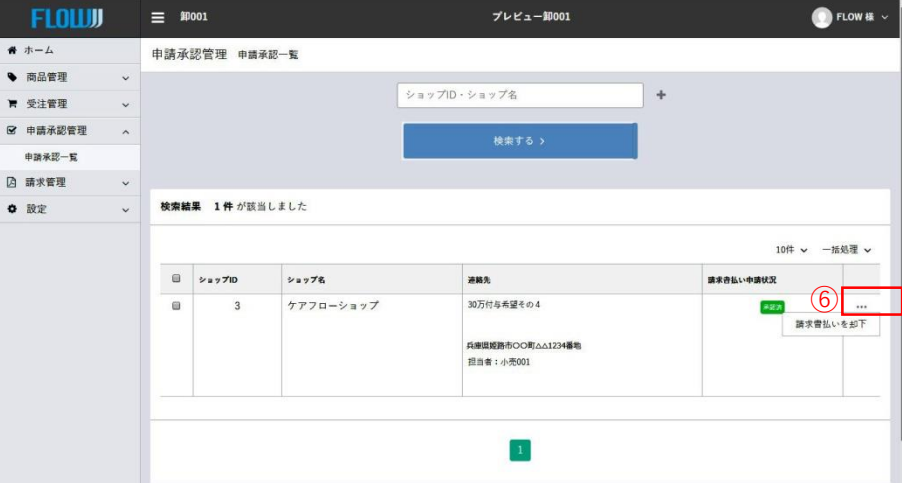

#### ⑥・・・をクリックすると

請求書払い申請状況を選択することができます。 「申請中」であれば「請求書払いを承認」「請求書払いを却下」 「却下済」であれば「請求書払いを承認」 「承認済」であれば「請求書払いを却下」

**請求書払いを承認したショップの請求書を発行することができます。**

\*請求書は発行のみです。サプライヤーへの郵送などはショップ様で行ってください。

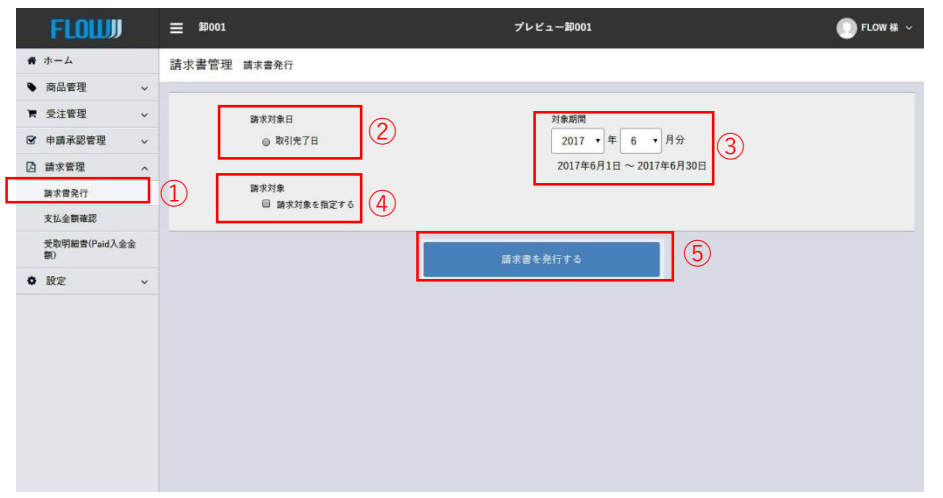

①請求書発行をクリックします。

②取引完了日にチェックしてください。

③発行する月を設定してください。

④特定のショップのみ発行する場合は、チェックしてショップIDを入力し「請求書を発行する」を クリックしてください。

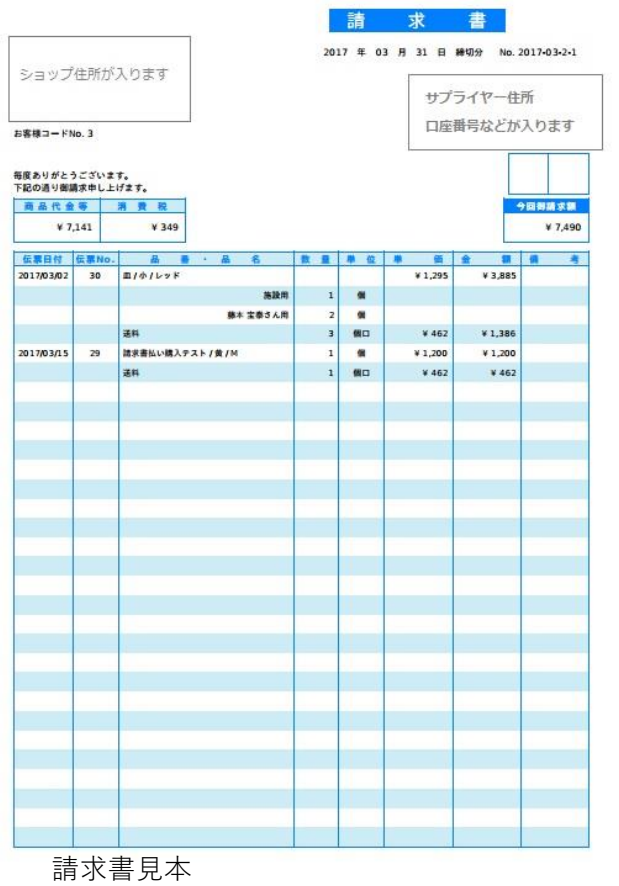

**対象月の月額費用・流通手数料などお支払頂く金額を確認ができます。**

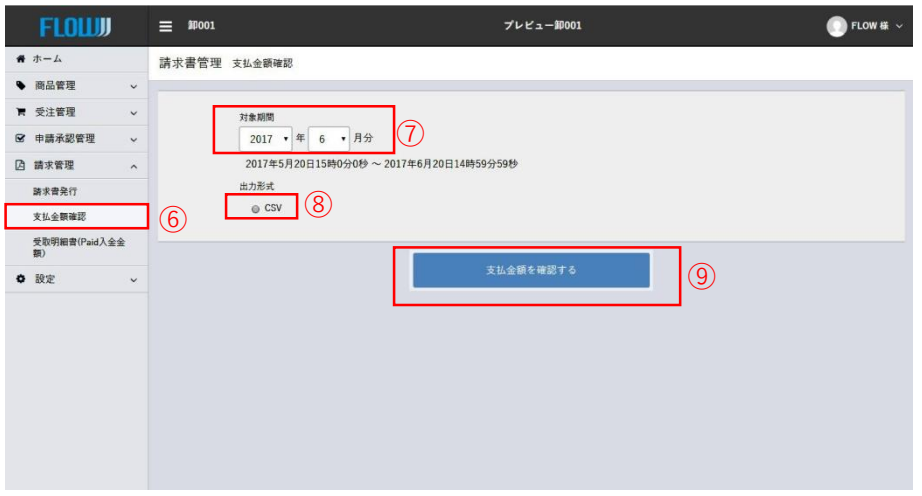

⑥支払金額確認をクリックします。

⑦対象月を選択してください。

⑧CSVにチェックしてください。

⑨「支払金額を確認する」をクリックしてください。

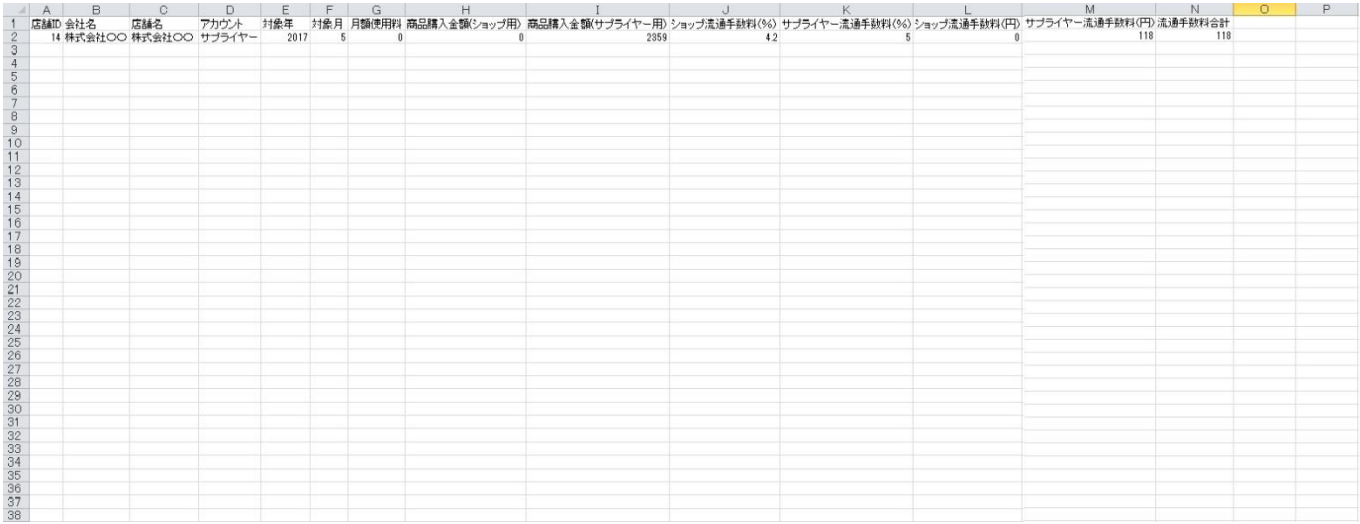

CSV見本

**Paidから入金される金額の確認ができます。**

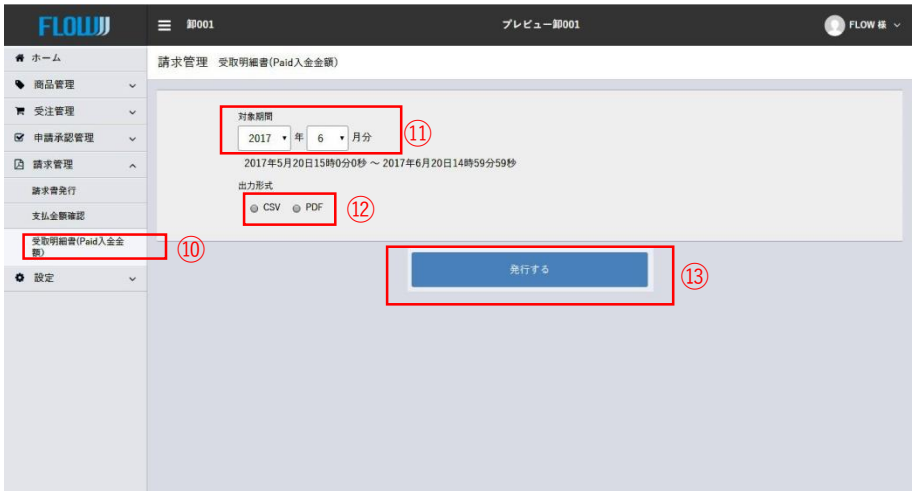

⑩受取明細書(Paid入金金額)をクリックします。

⑦対象月を選択してください。

⑧CSV・PDFどちらかにチェックしてください。

⑨「発行する」をクリックしてください。

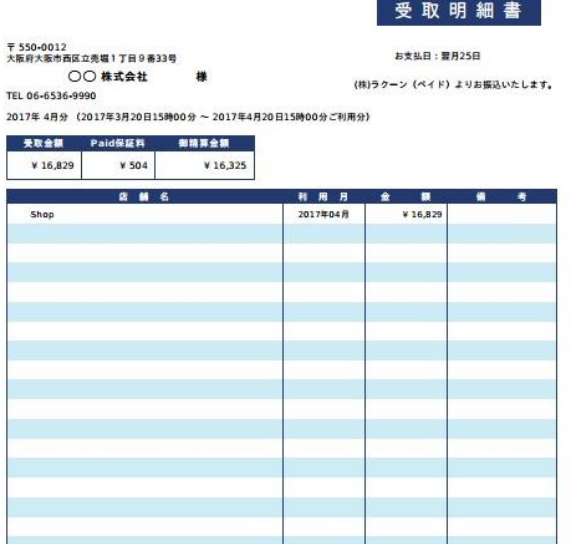

PDF見本

|                  | A | R                 | $\mathbb{C}$ | n           | E  | F                             | G  | H      |         | J |
|------------------|---|-------------------|--------------|-------------|----|-------------------------------|----|--------|---------|---|
|                  |   | サブライヤー店舗名(サブライヤー) | 店舗ID         | 店舗名(ショップ)日付 |    | 商品名                           | 数量 | 単価     | 金額(税込)  |   |
| $\overline{2}$   |   | 14 株式会社〇〇         |              | 18 Shop     |    | 4月4日 シャンプーハット                 |    | ¥866   | ¥935    |   |
| 3                |   |                   |              |             |    | 香り革命 空間用                      |    | ¥631   | ¥681    |   |
| $\overline{4}$   |   |                   |              |             |    | 送料                            |    | ¥499   | ¥540    |   |
| 5                |   |                   |              |             |    | LiViペーパータオルミニ                 |    | ¥3,312 | ¥3,576  |   |
| 6                |   |                   |              |             |    | 送料                            |    | ¥499   | ¥540    |   |
| $\overline{7}$   |   |                   |              |             |    | 4月19日 スタンダードラテックスグローブ 100枚入り  |    | ¥425   | ¥1,377  |   |
| $\mathbf{8}$     |   |                   |              |             |    | 送料                            |    | ¥499   | ¥540    |   |
| $\boldsymbol{9}$ |   |                   |              |             |    | 肌ケアアケティ ふんわりフィット 気持ちいい 長時間ハンツ |    | ¥4.800 | ¥5,184  |   |
| 10               |   |                   |              |             |    | ライフリーズレずに安心紙パンツ専用尿とリバッド 長     |    | ¥3.200 | ¥3,456  |   |
| 11               |   |                   |              |             | 合計 |                               |    |        | ¥16,829 |   |
| 12               |   |                   |              |             |    |                               |    |        |         |   |
| 13               |   |                   |              |             |    |                               |    |        |         |   |
| 14               |   |                   |              |             |    |                               |    |        |         |   |
| 15               |   |                   |              |             |    |                               |    |        |         |   |
| 16               |   |                   |              |             |    |                               |    |        |         |   |
| $\overline{1}$   |   |                   |              |             |    |                               |    |        |         |   |

CSV見本

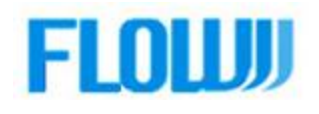